# 引き算アフィリ

## スマホサイトを作成しよう

## 目次

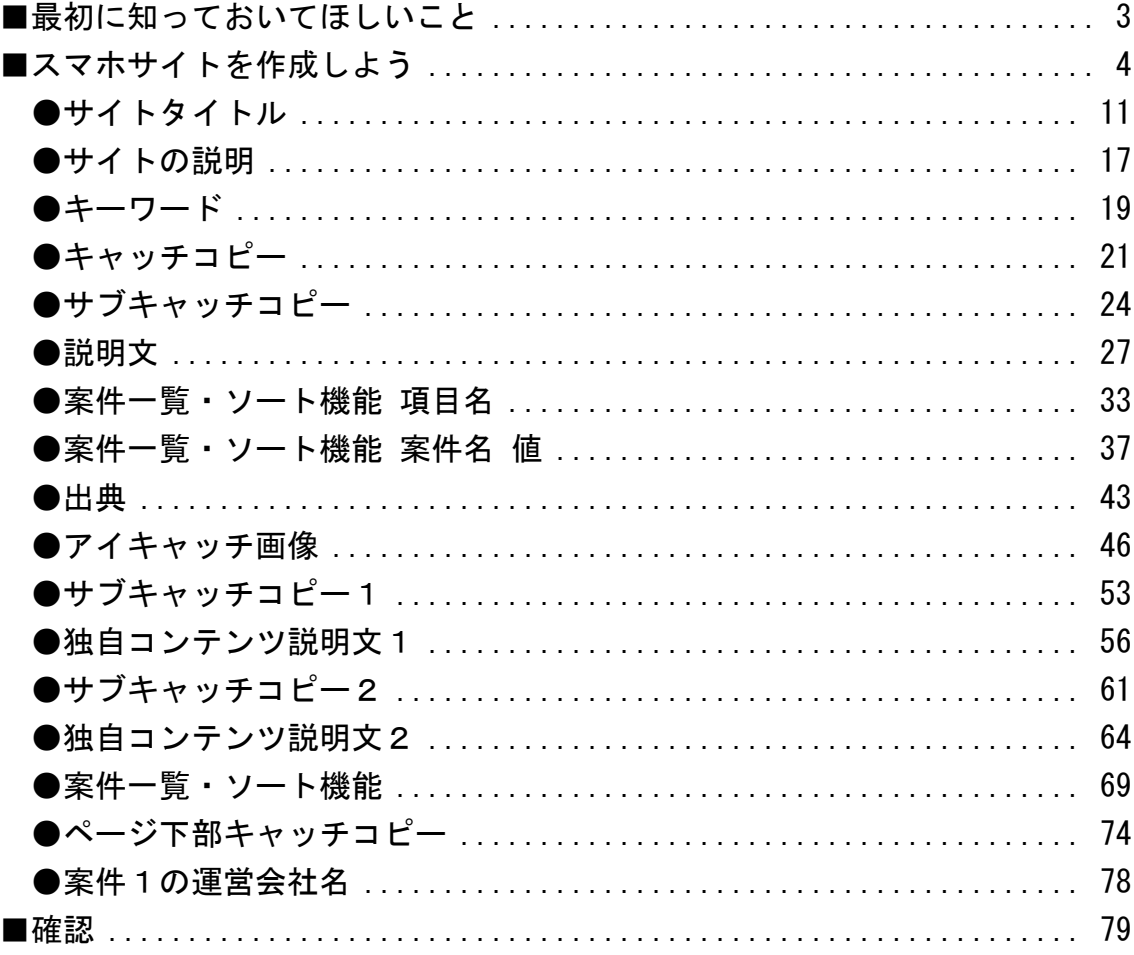

## <span id="page-2-0"></span>■最初に知っておいてほしいこと

アフィリエイト Lab では、 「雛形サイト作成ツール」というものを提供するため、 ブログ感覚で簡単にサイトが作れるようになります。

また、PCサイト と スマホサイトの両方を作る必要はなく、 ユーザーさんが表示しているデバイスを自動的に判別し、 画面のレイアウトを調整してくれる仕様になっています。

しかし、この王道編では「手で作る方法も知っておいてほしい」ということで、 あえて手間のかかる方法を取り上げています。

アフィリエイト Lab へ参加したあとは、 かなり効率化させられますのでご安心ください。

それでは、次のページから作業に入っていきます。

<span id="page-3-0"></span>■スマホサイトを作成しよう

PCサイトに引き続き、 スマホサイトを作成していきたいと思います。

スマホサイトもPCサイトと同じく、 基本コピペでHTMLサイトを作っていきます。

なので、HTMLサイトを作成するのがはじめての場合でも マニュアル通りにポチポチするだけで、 PPCアフィリエイトに特化したHTMLサイトが完成します。

なので、楽な気持ちで取り組んでください。 決して構える必要はありませんからね。

【1】

まず、作業フォルダを開きます。

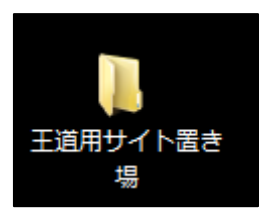

【2】

次にサイトを作成したい商品のフォルダを開きます。

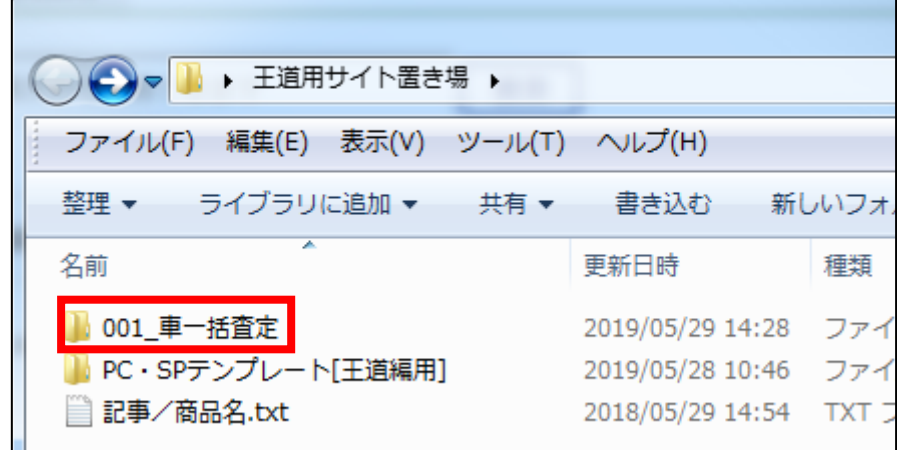

【3】

「記事/車一括査定.txt」を TeraPad で開きます。

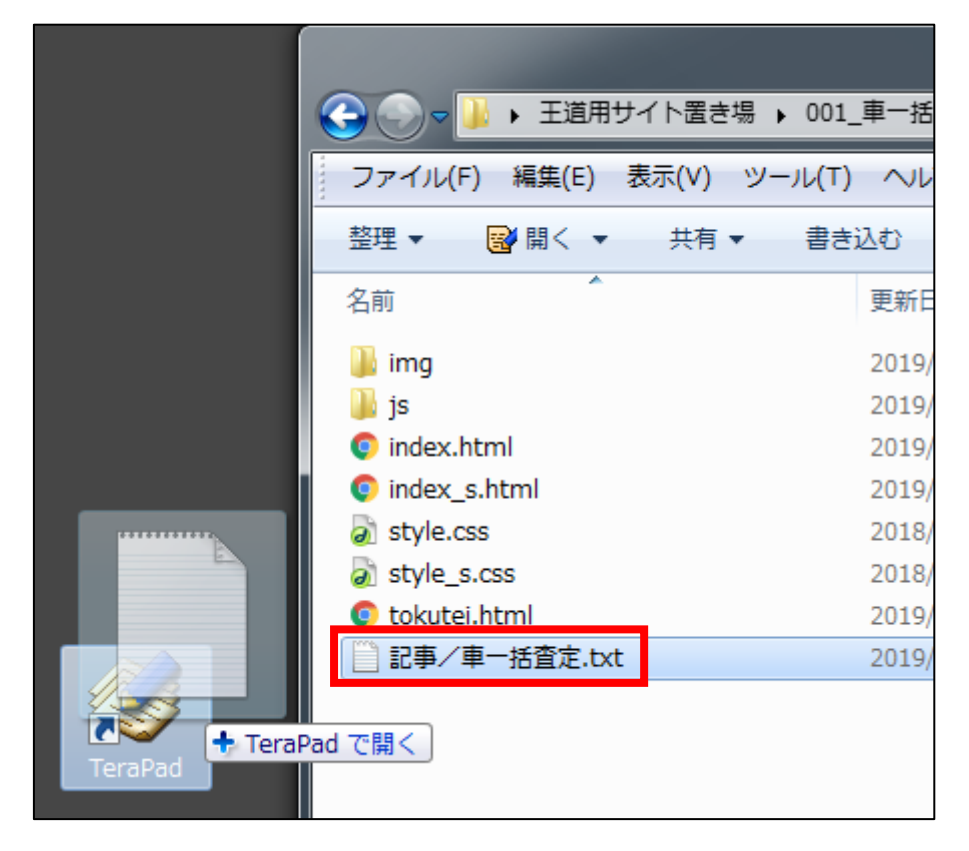

#### 【4】

すると、これまでのマニュアルで作成した サイトの記事が書かれているはずです。

#### 「★PC用アフィリエイトリンク★」と、

「★スマホ用アフィリエイトリンク★」以外が埋まっていればOKです。

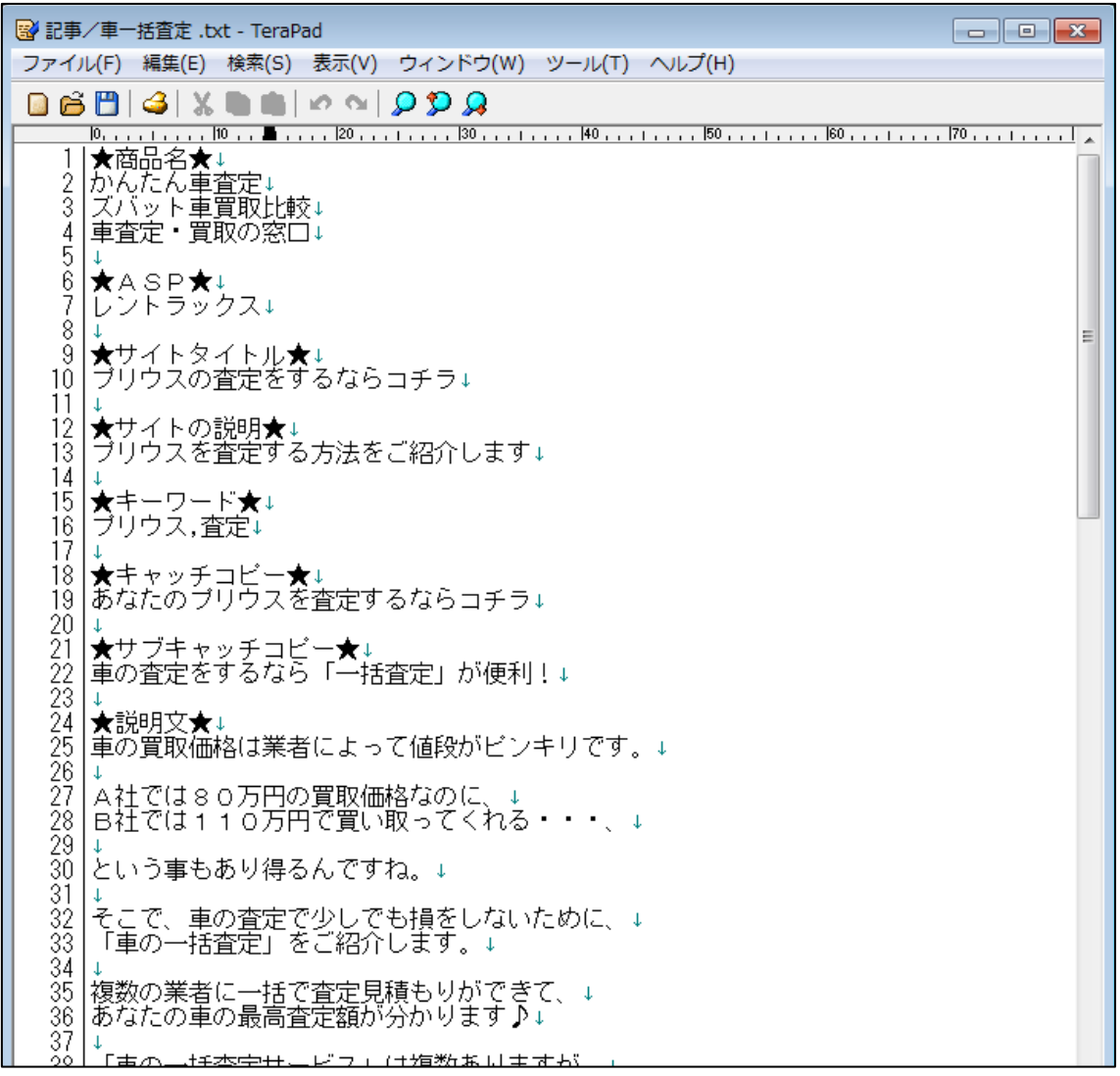

#### 【5】

もう一度、サイトを作成したい商品のフォルダを開き、 「index\_s.html」を TeraPad で開きます。

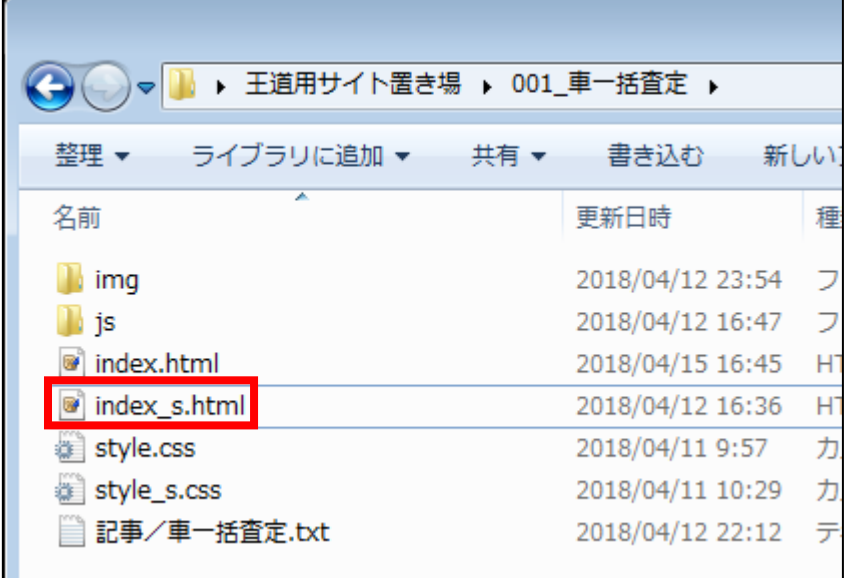

#### 【6】

「index\_s.html」を TeraPad で開くとこのような画面が表示されます。 ★~~★の部分を「記事/商品名.txt」の同じ部分と置換えることで スマホサイトが完成します。※下記画像は一部です

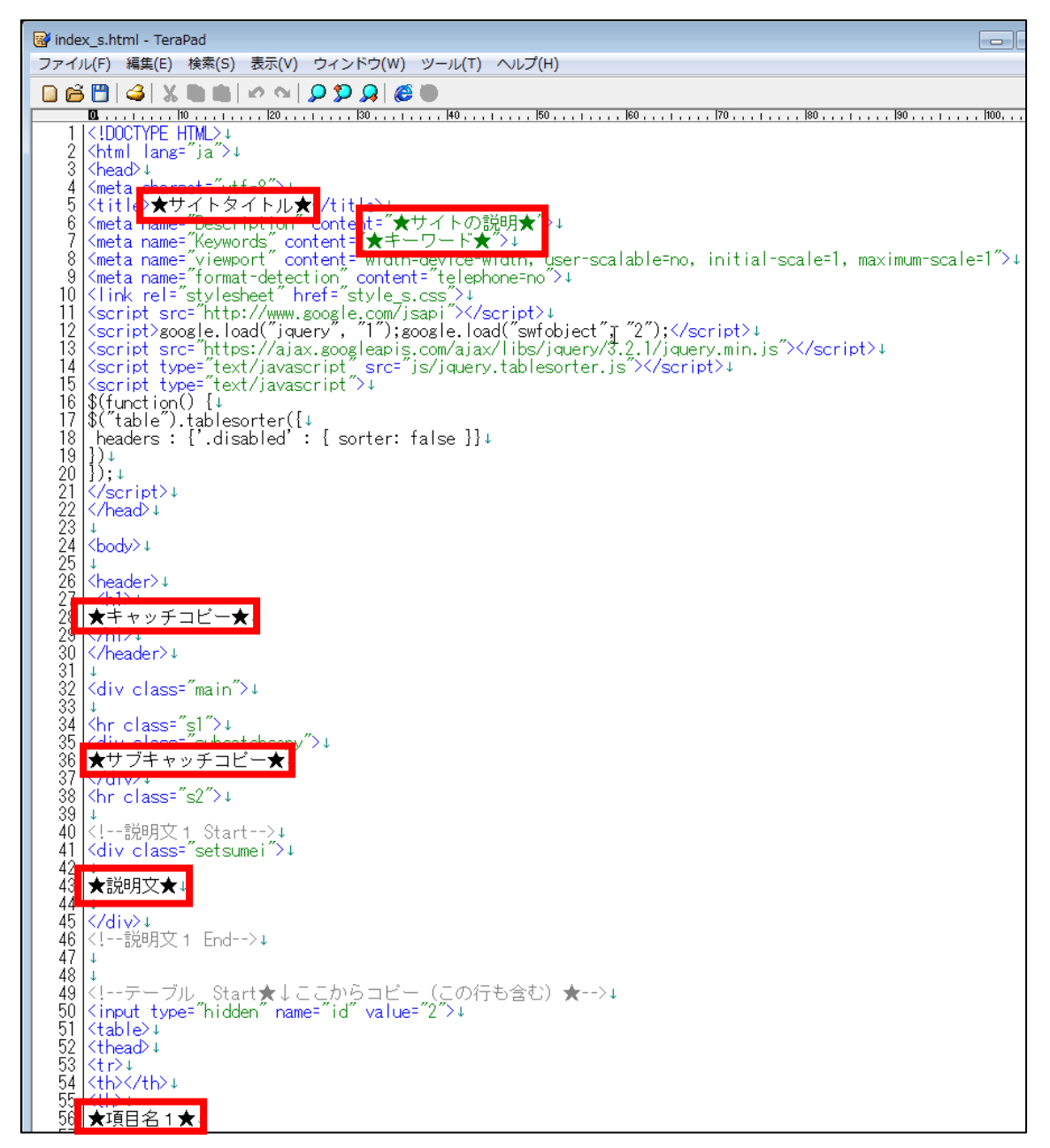

#### 【7】

「index s.html」を編集する前に現在どのように 表示されるのか確認してみましょう。

「index\_s.html」を GoogleChrome で開きます。

- ① 「index\_s.html」を右クリックします。
- ② 「プログラムから開く(H)」を選択します。
- ③ 「Google Chrome」をクリックします。

![](_page_8_Figure_6.jpeg)

### 【8】

するとこのようなページが表示されます。

![](_page_9_Picture_17.jpeg)

それでは実際に「index\_s.html」を編集していきます。

#### <span id="page-10-0"></span>●サイトタイトル

#### 【9】

まずはサイトタイトルを編集します。

<サイトタイトルは「タブ」と呼ばれるこの場所に表示されるものです。>

![](_page_10_Picture_5.jpeg)

#### <編集箇所>

![](_page_10_Picture_45.jpeg)

<編集箇所:拡大>

![](_page_10_Picture_46.jpeg)

① 「記事/車一括査定.txt」の「★サイトタイトル★」項目をコピーします。

![](_page_11_Picture_1.jpeg)

2 「index s.html」に戻り、「★サイトタイトル★」部分を選択します。

<meta charset="utf-8">+ 4 <title ★サイトタイトル★ /title>↓ 5. 6 <meta name="Description" content="★サイトの説明★">↓

③ [BackSpace]キーを押し「★サイトタイトル★」を消します。 ※前後のタグを消さないように注意すること。

![](_page_11_Figure_5.jpeg)

④ 「<title>」と「</title>」の間に先ほどコピーした 「★サイトタイトル★」を貼り付けます。

![](_page_11_Picture_101.jpeg)

⑤ 保存ボタンをクリックします。

![](_page_11_Picture_102.jpeg)

⑥ GoogleChrome に戻りブラウザの ボタンまたは[F5]キーを押して更新して ください。

![](_page_11_Picture_11.jpeg)

12 Copyright 株式会社アリウープ, All Rights Reserved. <編集後>

このようにサイトタイトルが編集されていればOKです。

![](_page_12_Picture_2.jpeg)

サイトタイトルはもう1箇所あるのでそちらも編集していきます。

#### 【10】

<サイトタイトルはここに表示されるものです。>

![](_page_12_Picture_6.jpeg)

<編集箇所>

![](_page_12_Picture_8.jpeg)

<編集箇所:拡大>

![](_page_13_Picture_13.jpeg)

① 「記事/車一括査定.txt」の「★サイトタイトル★」項目をコピーします。

9 ★サイトタイトル★↓  $10<sup>-10</sup>$ 背定をするならコチ  $11$ 

**② 「index s.html」に戻り、「★サイトタイトル★」部分を選択します。** 171 Cp class="copy">Copyright (C) <script type=" 172 <mark>★サイ</mark><br>173 <mark>Kbrz +</mark> イトル★ <a href="★特定商取引法に関する表示のURL> 174

③ [BackSpace]キーを押し「★サイトタイトル★」を消します。 ※前後のタグを消さないように注意すること。

> 171 <>>
> Class="copy">Copyright (C) <script type="text"</a>  $\frac{172}{173}$  show - <a href="★特定商取引法に関する表示のURL★">! |174

④ 先ほどコピーした「★サイトタイトル★」を貼り付けます。 171 <n class="conv">Convright (C) <script type="tex |172| ブリウスの査定をするならコチラ↓  $173$   $\sqrt{b}r$ 〈a href="★特定商取引法に関する表示のURL★"〉 174 I

⑤ 保存ボタンをクリックします。

```
lindex.html * - TeraPad
                                                            ■編集(E) 検索(S) 表示(V) ウィンドウ(W) ツール(T) ヘルプ(H)
ファイル(F)
DG BI
        3 X & 6 0 0 0 0 0 3 6 0
```
⑥ GoogleChrome に戻りブラウザの ボタンまたは[F5]キーを押して更新して ください。

![](_page_14_Figure_9.jpeg)

#### <編集後>

このように「★サイトタイトル★」部が編集されていればOKです。

![](_page_15_Picture_2.jpeg)

#### <span id="page-16-0"></span>●サイトの説明

#### 【11】

次にサイトの説明を編集します。

サイトの説明はサイト上には表示されません。

<編集箇所>

![](_page_16_Figure_5.jpeg)

<編集箇所:拡大>

![](_page_16_Picture_39.jpeg)

① 「記事/車一括査定.txt」の「★サイトの説明★」項目をコピーします。

![](_page_17_Figure_1.jpeg)

② 「index\_s.html」に戻り、「★サイトの説明★」部分を選択します。

![](_page_17_Picture_71.jpeg)

③ [BackSpace]キーを押し「★サイトの説明★」を消します。 ※前後のタグを消さないように注意すること。

![](_page_17_Picture_72.jpeg)

④ 「content="」と「">」の間に先ほどコピーした 「★サイトの説明★」を貼り付けます。

<title>ブリウスの査定をするならコチラ<生せい!<br><meta\_name="Description"\_content=<mark>"ブリウスを査定する方法をご紹介します</mark>  $\overline{5}$  $6 -$ 7

⑤ 保存ボタンをクリックします。

![](_page_17_Picture_73.jpeg)

#### <span id="page-18-0"></span>●キーワード

#### 【12】

次にキーワードを編集します。

キーワードはサイト上には表示されません。

<編集箇所>

![](_page_18_Picture_35.jpeg)

#### <編集箇所:拡大>

![](_page_18_Picture_36.jpeg)

![](_page_19_Figure_0.jpeg)

![](_page_19_Picture_55.jpeg)

保存ボタンをクリックします。

![](_page_19_Picture_56.jpeg)

#### <span id="page-20-0"></span>●キャッチコピー

【13】

次にキャッチコピーを編集します。

<キャッチコピーはここに表示されるものです。>

![](_page_20_Picture_4.jpeg)

<編集箇所>

![](_page_20_Figure_6.jpeg)

<編集箇所:拡大>

![](_page_20_Picture_71.jpeg)

「記事/車一括査定.txt」の「★キャッチコピー★」項目をコピーします。

![](_page_21_Figure_1.jpeg)

「index\_s.html」に戻り、「★キャッチコピー★」部分を選択します。

![](_page_21_Picture_3.jpeg)

 [BackSpace]キーを押し「★キャッチコピー★」を消します。 ※前後のタグを消さないように注意すること。

![](_page_21_Picture_5.jpeg)

 「<h1>」と「</h1>」の間に先ほどコピーした 「★キャッチコピー★」を貼り付けます。

![](_page_21_Picture_95.jpeg)

保存ボタンをクリックします。

![](_page_21_Figure_9.jpeg)

 GoogleChrome に戻りブラウザの ボタンまたは[F5]キーを押して更新して ください。

![](_page_21_Picture_11.jpeg)

<編集後>

このようにキャッチコピーが編集されていればOKです。

![](_page_22_Picture_2.jpeg)

#### <span id="page-23-0"></span>●サブキャッチコピー

【14】

次はサブキャッチコピーを編集します。

<サブキャッチコピーはここに表示されるものです。>

![](_page_23_Picture_4.jpeg)

<編集箇所>

![](_page_23_Figure_6.jpeg)

<編集箇所:拡大>

![](_page_23_Figure_8.jpeg)

① 「記事/車一括査定.txt」の「★サブキャッチコピー★」項目をコピーしま す。

![](_page_24_Figure_1.jpeg)

**②** 「index s.html」に戻り、「★サブキャッチコピー★」部分を選択します。

![](_page_24_Figure_3.jpeg)

③ [BackSpace]キーを押し「★サブキャッチコピー★」を消します。 ※前後のタグを消さないように注意すること。

![](_page_24_Figure_5.jpeg)

④ 「<div class="subcatchcopy">」と「</div>」の間に先ほどコピーした 「★サブキャッチコピー★」を貼り付けます。

![](_page_24_Figure_7.jpeg)

⑤ サブキャッチコピーが15文字以上の場合、 スマホから見たいときにこのように中途半端なところで 改行されてしまいます。

例)

![](_page_24_Picture_10.jpeg)

6 「index s.html」に戻り、「★サブキャッチコピー★」の途中に 改行を入れてみましょう。

![](_page_25_Picture_72.jpeg)

⑦ 保存ボタンをクリックします。

![](_page_25_Figure_3.jpeg)

⑦ GoogleChrome に戻りブラウザの ボタンまたは[F5]キーを押して更新して ください。

![](_page_25_Picture_5.jpeg)

<編集後>

このようにサブキャッチコピーが改行されていればOKです。

![](_page_25_Picture_8.jpeg)

もし、あなたのサブキャッチコピーが15文字以上の場合は、 このようにして対応してくださいね。

<span id="page-26-0"></span>![](_page_26_Picture_0.jpeg)

#### 【15】

次は説明文を編集していきます。

<説明文はここに表示されるものです。>

![](_page_26_Picture_31.jpeg)

<編集箇所>

![](_page_26_Figure_6.jpeg)

「記事/車一括査定.txt」の「★説明文★」項目をコピーします。

![](_page_27_Picture_54.jpeg)

「index\_s.html」に戻り、「★説明文★」部分を選択します。

![](_page_27_Picture_3.jpeg)

 [BackSpace]キーを押し「★説明文★」を消します。 ※前後のタグを消さないように注意すること。

![](_page_27_Picture_5.jpeg)

④ 先ほどコピーした「★説明文★」を貼り付けます。

|40 |<!--説明文 1 Start-->↓ Kdiv class="setsumei">↓ 41 42 ■車の買取価格は業者によって値段がビンキリです。 43 44 <mark>|</mark>A社では80万円の買取価格なのに、↓<br>|B社では110万円で買い取ってくれる・・・、↓ 45 46 47 という事もあり得るんですね。↓ 48 49 <mark>そこで、車の査定で少しでも損をしないために、↓</mark><br>「車の一括査定」をご紹介します。↓  $50<sub>1</sub>$  $\frac{51}{52}$ <br> $\frac{52}{53}$ <mark>複数の業者に一括で査定見積もりができて、↓</mark><br><mark>あなたの車の最高査定額が分かります♪↓</mark> 54 55 <mark>「車の一括査定サービス」は複数ありますが、↓</mark><br><mark>まとめておきましたので、参考にしてください。↓</mark> 56 57  $\overline{58}$  $\check{59}$ </div>+ 60 |<!--説明文 1 End-->↓

⑤ 保存ボタンをクリックします。

![](_page_28_Picture_102.jpeg)

⑥ GoogleChrome に戻りブラウザの ボタンまたは[F5]キーを押して更新して ください。

![](_page_28_Picture_5.jpeg)

⑦ 一度、サイトを確認してみましょう。 すると、改行が反映されていませんね…。

![](_page_29_Picture_1.jpeg)

スマホサイトもPCサイトと同様、

HTMLで改行するためには、改行を表す記号が必要なんですね。 改行の記号を付けることではじめて改行されます。

改行記号は「くbr>」でしたね。

改行したいところに「〈br〉」を付けることで改行されます。

「<」は[ね]+[Shift]、「>」は[る]+[Shift]で入力することができます。

![](_page_29_Picture_81.jpeg)

それでは、説明文に〈br〉を付けて改行させましょう。

30 Copyright 株式会社アリウープ, All Rights Reserved.

![](_page_30_Picture_0.jpeg)

⑧ 「index\_s.html」に戻り、説明文の文末に<br>を付けます。

![](_page_30_Figure_2.jpeg)

下記マニュアルでご紹介した「改行タグ自動挿入」を使用すると楽ですよ。 ⇒ K1-015: ASP登録用の日記サイトを作成しよう.pdf

#### ▼HTML や Wiki の改行タグ自動挿入

<http://www.cost-simulator.com/eco/etc/enter.html>

⑨ 保存ボタンをクリックします。

![](_page_30_Figure_7.jpeg)

⑩ GoogleChrome に戻りブラウザの ボタンまたは[F5]キーを押して更新して ください。

![](_page_30_Picture_9.jpeg)

<編集後>

このように改行が反映されていればOKです。

![](_page_31_Picture_17.jpeg)

#### <span id="page-32-0"></span>●案件一覧・ソート機能 項目名

【16】

次に案件一覧とソート機能の「項目名」を編集します。

★項 ★項 ★頂 ★項 ★項  $\ddot{\phantom{1}}$ 目名◆ 目名◆ 目名◆ 目名◆ 目名◆  $2*$ 3★  $1\star$  $4\star$ 5 ★  $\bullet$ 1- $+1 +1 +1 +1-$ **A Printing Band Avenue** 公 1 (値) 2 (値) 3 (値) 4 (値) 5 (値) 式 ۰ ▴ ▴ ▴ ★案件名1★  $\triangle 2$ - $\triangle$  2- $\bullet$  2- $\triangle$  2- $\triangle$  2-メ アイキャッチ画像を<br>Northely 公 1 (値) 2 (値) 3 (値) 4 (値) 5 (値) 式 ٠ ۰ ★案件名2★  $\triangle$  3- $\triangle$  3- $\bullet$ 3- $+3 \triangle$  3-メ アイネャッチ画像を<br>Nort Fall 公 1 (値) 2 (値) 3 (値) 4 (値) |5 (値) 式 ۸ ★案件名3★ ※出典: ★案件名1★ , ★案件名2★ , ★案件名3★

<案件一覧とソート機能の「項目名」はこちらに表示されるものです。>

<編集箇所>

![](_page_32_Figure_6.jpeg)

33 Copyright 株式会社アリウープ, All Rights Reserved. ① 「記事/車一括査定.txt」の「★項目名1★」項目をコピーします。

![](_page_33_Picture_90.jpeg)

① 「index\_s.html」に戻り、「★項目名1★」部分を選択します。

![](_page_33_Picture_3.jpeg)

**② [BackSpace]キーを押し「★項目名1★」を消します。** 

※前後のタグを消さないように注意すること。

![](_page_33_Figure_6.jpeg)

![](_page_33_Picture_7.jpeg)

③ 「<th>」と「</th>」の間に先ほどコピーした 「★項目名1★」を貼り付けます。

![](_page_33_Figure_9.jpeg)

④ 保存ボタンをクリックします。

![](_page_34_Picture_45.jpeg)

⑤ GoogleChrome に戻りブラウザの ボタンまたは[F5]キーを押して更新して ください。

![](_page_34_Picture_3.jpeg)

<編集後>

このように項目名1が編集されていればOKです。

![](_page_34_Picture_46.jpeg)

![](_page_35_Figure_0.jpeg)

#### <編集後>

このように項目名2~項目名5が全て編集されていればOKです。

![](_page_35_Picture_35.jpeg)

36 Copyright 株式会社アリウープ, All Rights Reserved.
# ●案件一覧・ソート機能 案件名 値

# 【17】

次は案件名とそれぞれの値を編集します。

<案件名とそれぞれの値はここに表示されるものです。>

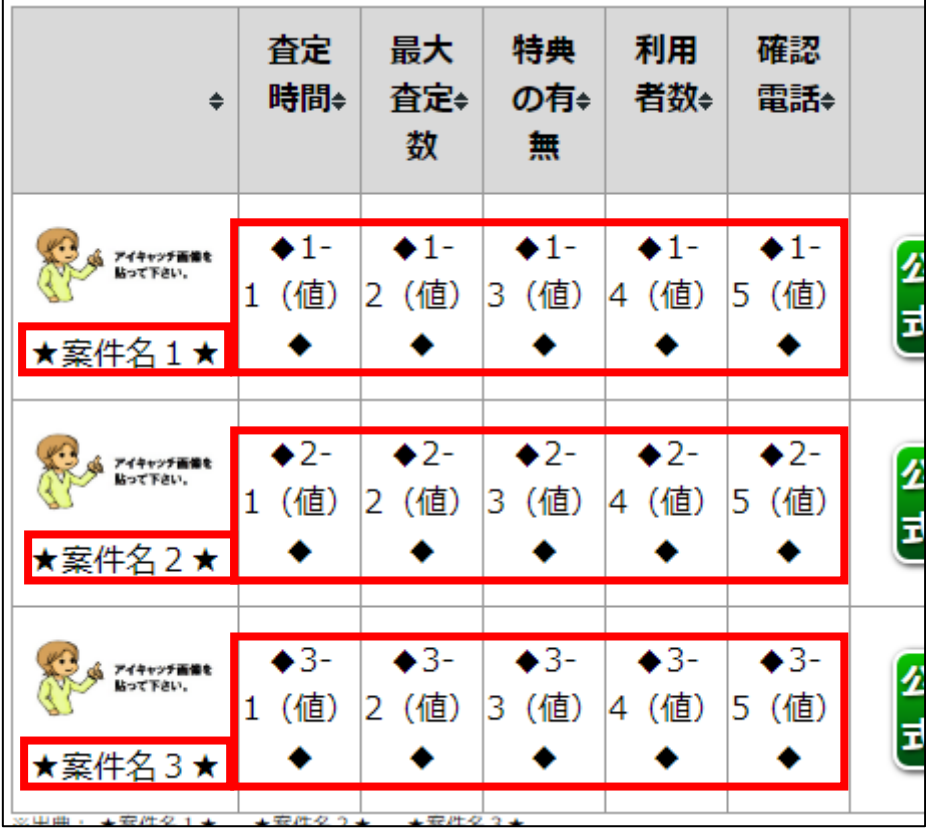

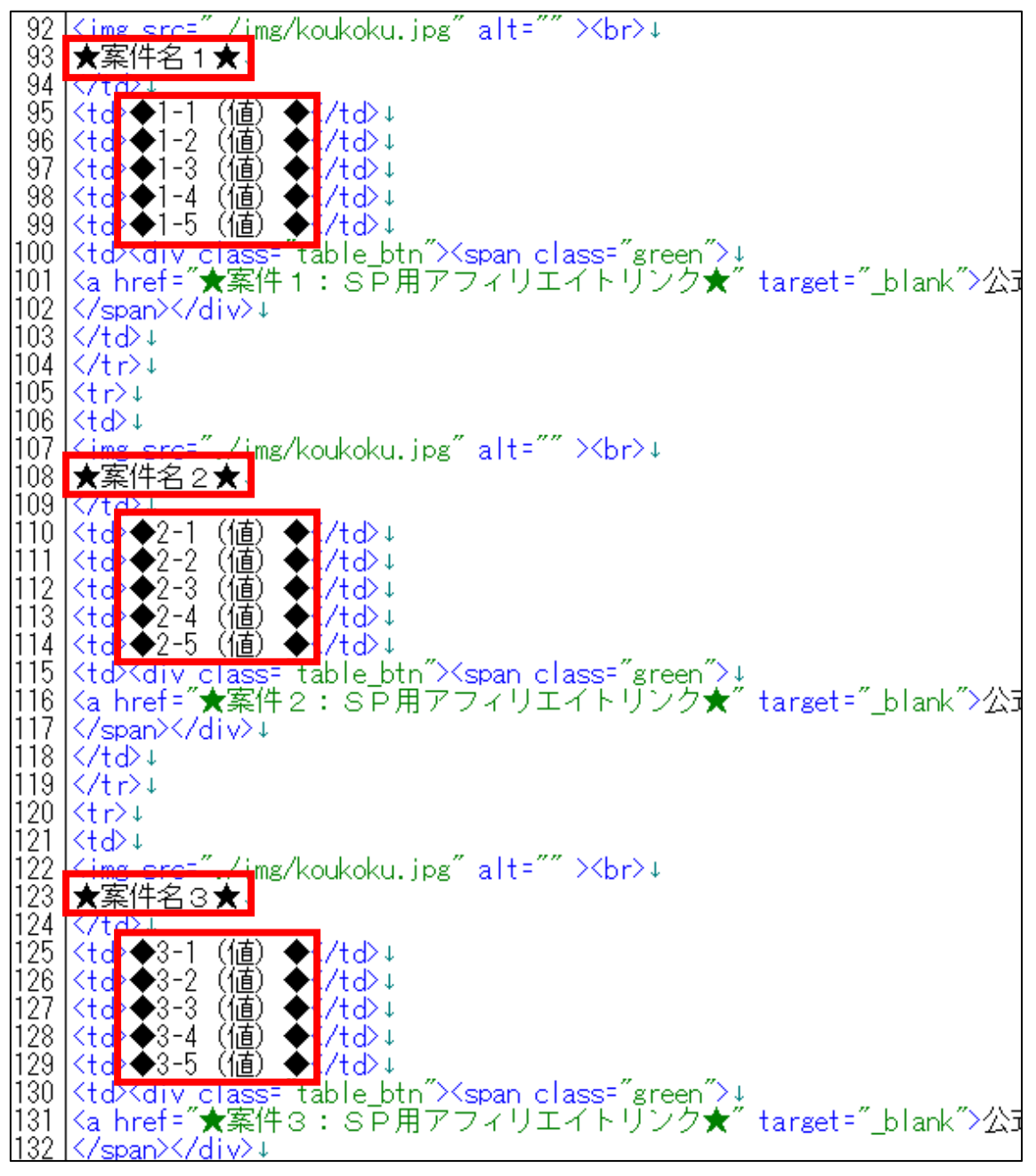

① 「記事/車一括査定.txt」の「★案件名1★」項目をコピーします。

51 ★案件名 1 ★↓<br>52 かんたん車査定<br>53 ↓ かんたん車査定い

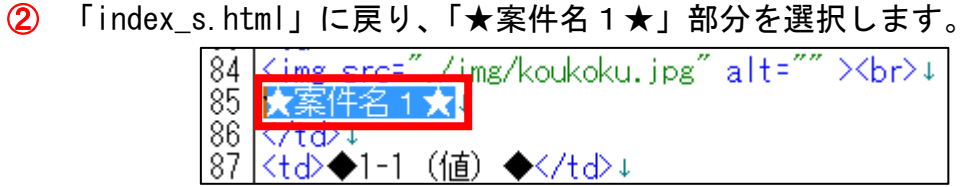

3 [BackSpace]キーを押し「★案件名1★」を消します。 ※前後のタグを消さないように注意すること。

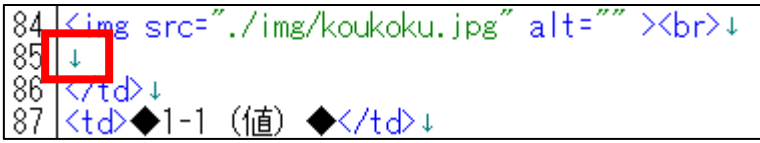

4 先ほどコピーした「★案件名1★」を貼り付けます。

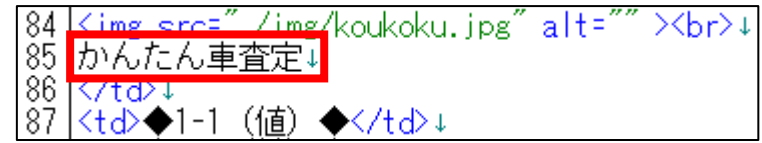

⑤ 次に「記事/車一括査定.txt」の「◆1-1(値)◆」項目をコピーします。

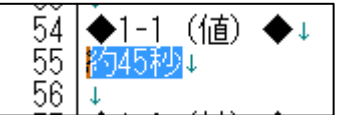

**6 「index\_s.html」に戻り、「◆1-1(値)◆」部分を選択します。** 

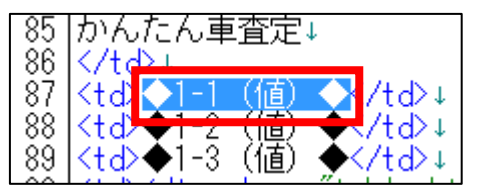

**⑦** [BackSpace]キーを押し「◆1-1 (値) ◆」を消します。 ※前後のタグを消さないように注意すること。

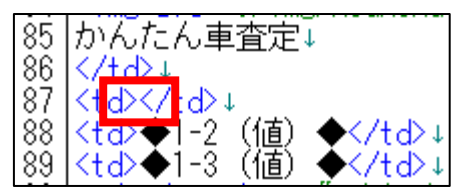

⑧ 「<td>」と「</td>」の間に先ほどコピーした 「◆1-1 (値) ◆」を貼り付けます。

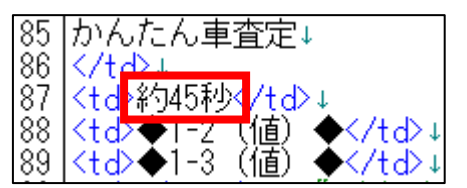

**⑨ 同じ要領で「◆1-2(値)◆」~「◆1-5(値)◆」も入力しましょう。** 

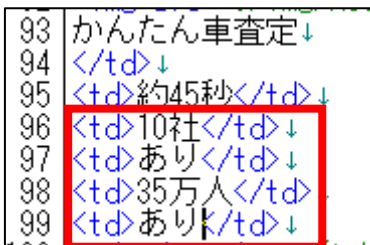

⑩ 一度、サイトを確認してみましょう。 保存ボタンをクリックします。

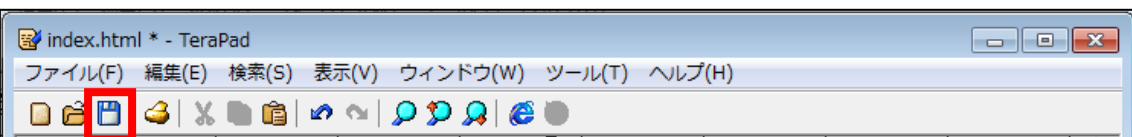

⑪ GoogleChrome に戻りブラウザの ボタンまたは[F5]キーを押して更新して ください。

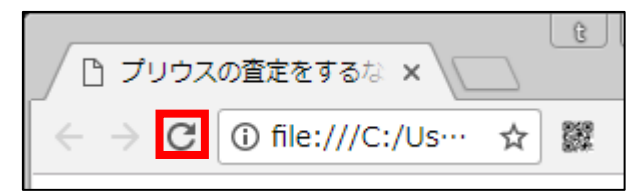

### <編集後>

このように

案件名1、1-1(値)、1-2(値)、1-3(値)、1-4(値)、1-5(値) が編集されていればOKです。

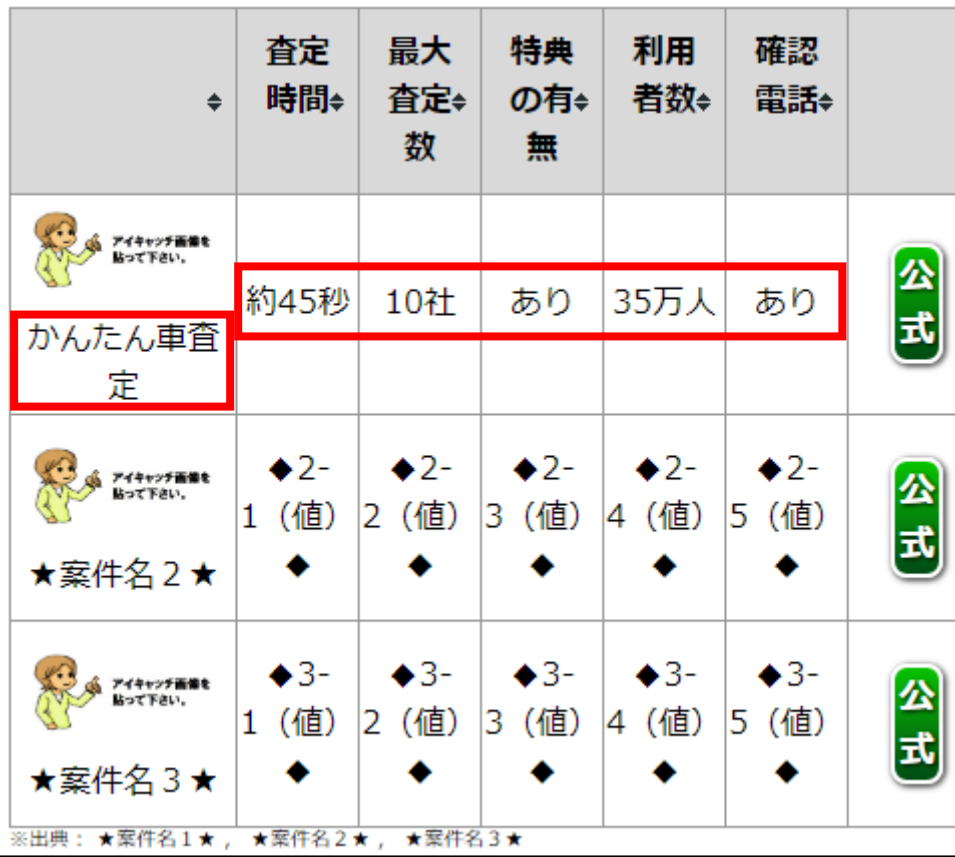

⑫ 「index\_s.html」に戻り、同じ要領で、

「★案件名2★」「◆2-1(値)◆」「◆2-2(値)◆」「◆2-3(値)◆」「◆2-4(値)◆」「◆2-5(値)◆」 「★案件名3★」「◆3-1(値)◆」「◆3-2(値)◆」「◆3-3(値)◆」「◆3-4(値)◆」「◆3-5(値)◆」

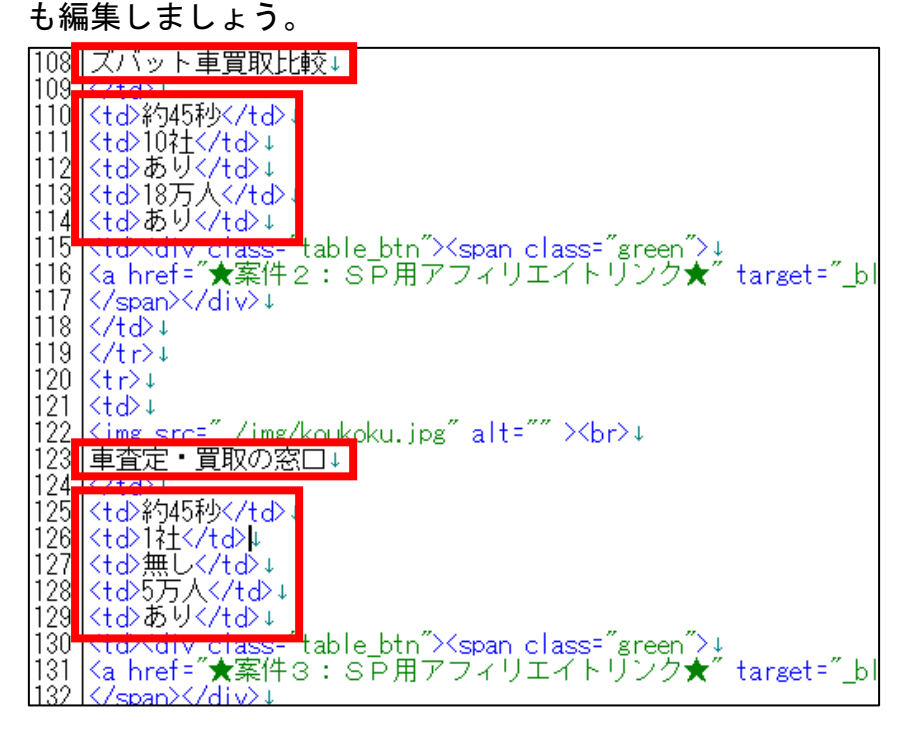

<編集後>

このように編集されていればOKです。

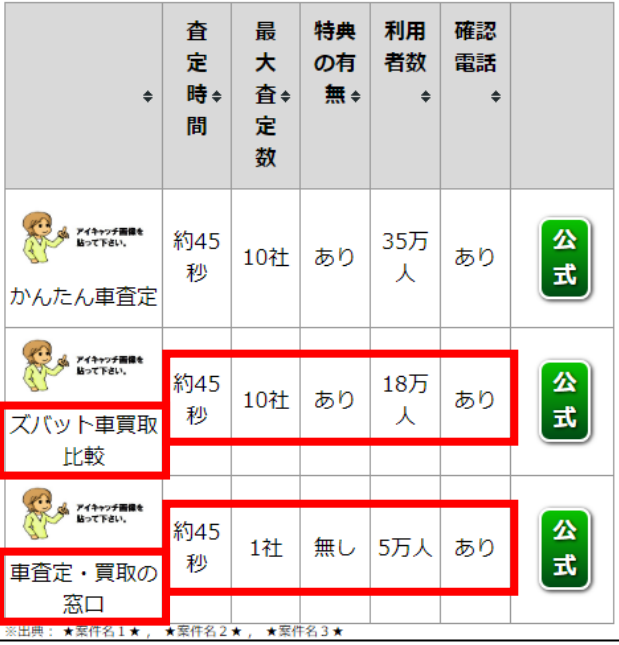

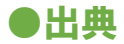

次は出典の表示を編集します。

<出典はここに表示されるものです。>

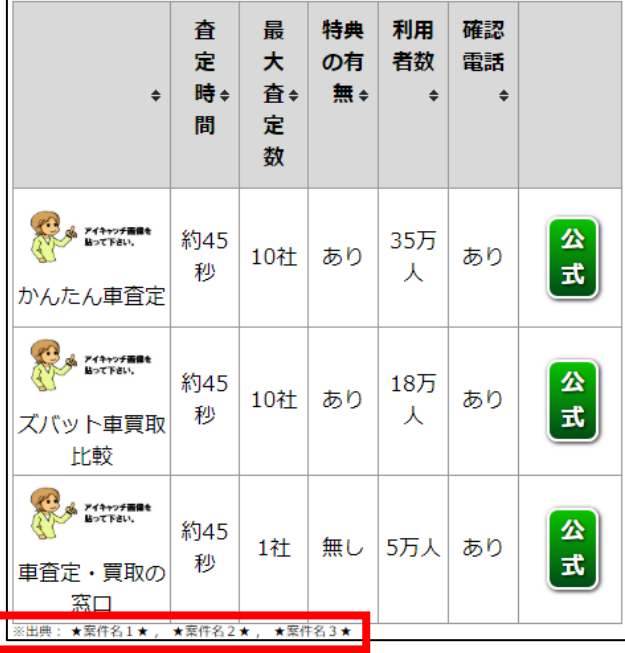

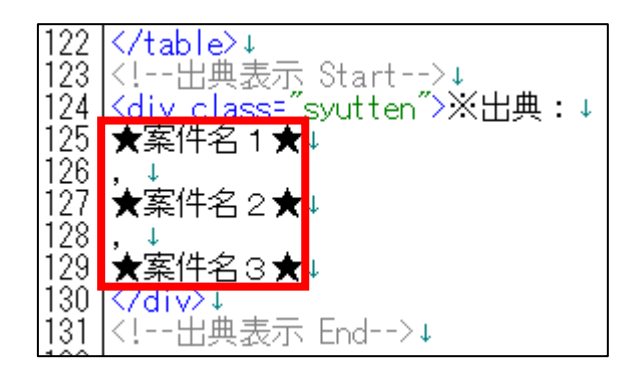

① 「記事/車一括査定.txt」の「★案件名1★」項目をコピーします。

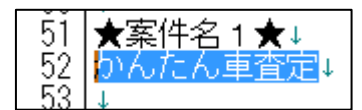

② 「index\_s.html」に戻り、「★案件名1★」部分を選択します。

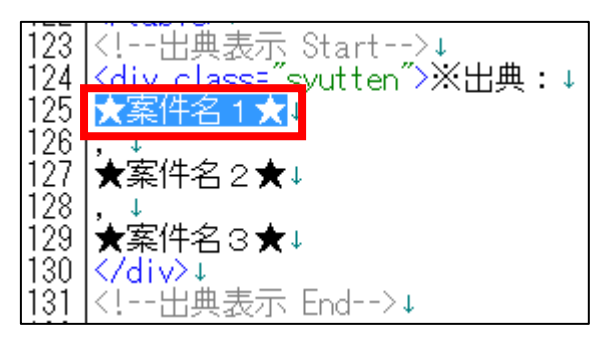

3 [BackSpace]キーを押し「★案件名1★」を消します。 ※前後のタグを消さないように注意すること。

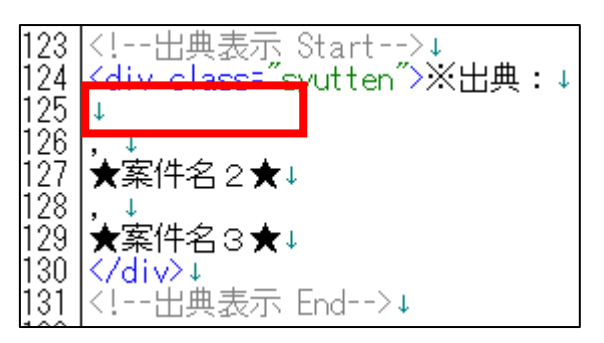

④ 先ほどコピーした「★案件名1★」を貼り付けます。

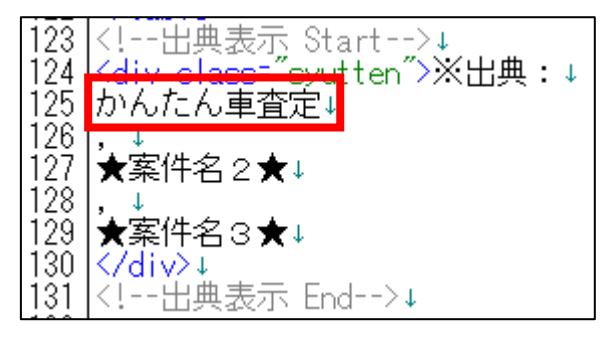

⑤ 同じ要領で、「★案件名2★」と「★案件名3★」も編集します。

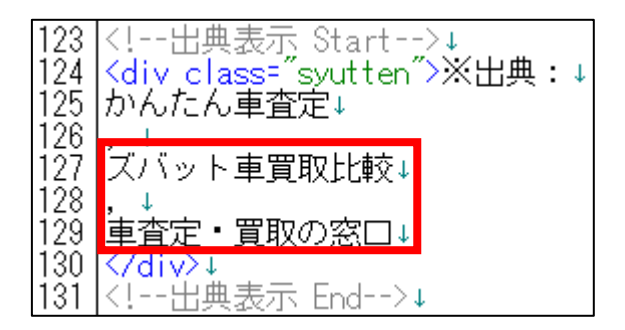

⑥ 保存ボタンをクリックします。

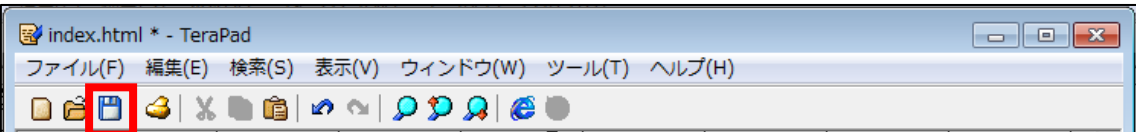

⑦ GoogleChrome に戻りブラウザの ボタンまたは[F5]キーを押して更新して ください。

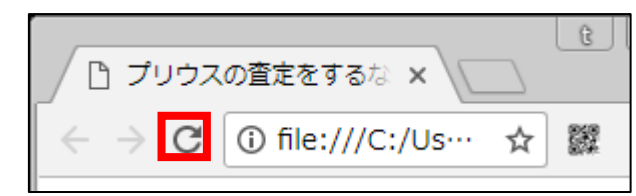

<編集後>

このように編集されていればOKです。

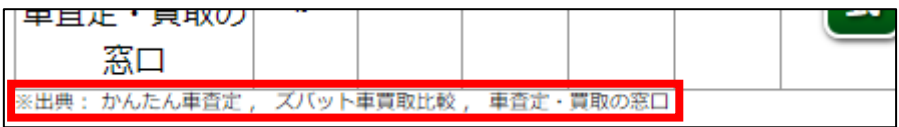

# ●アイキャッチ画像

【18】

次はアイキャッチ画像を編集します。

<アイキャッチ画像はここに表示されるものです。>

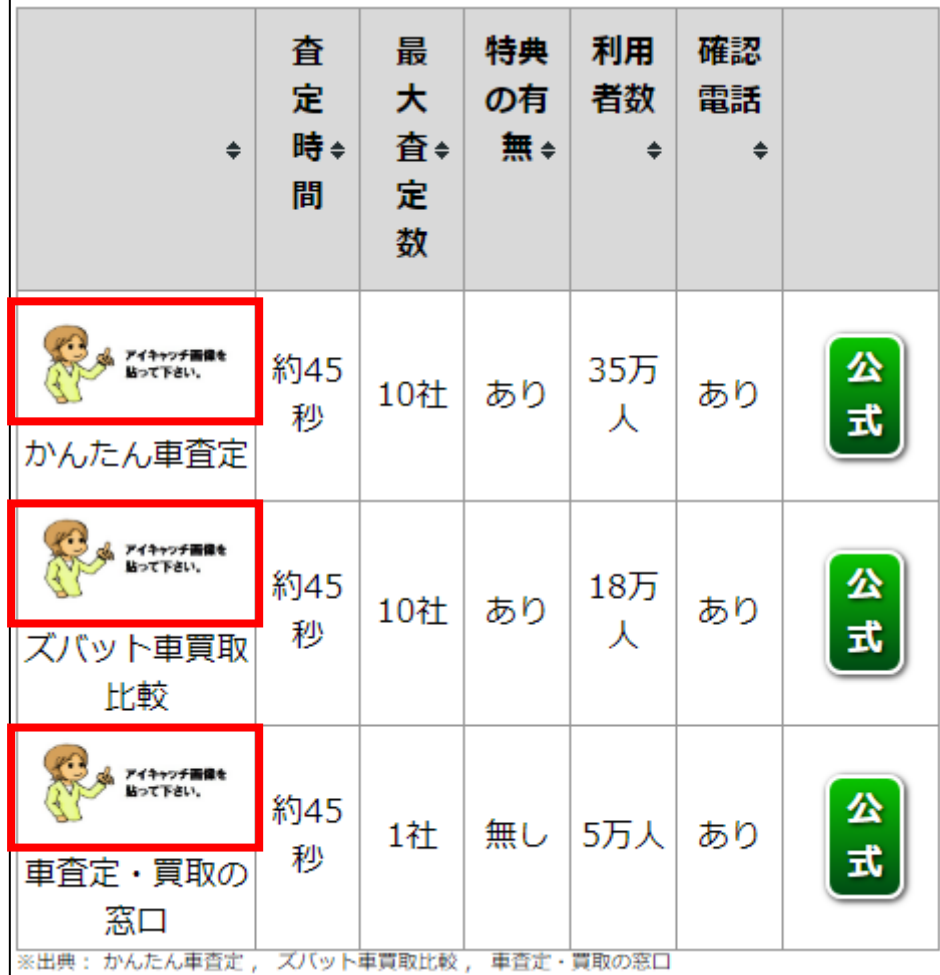

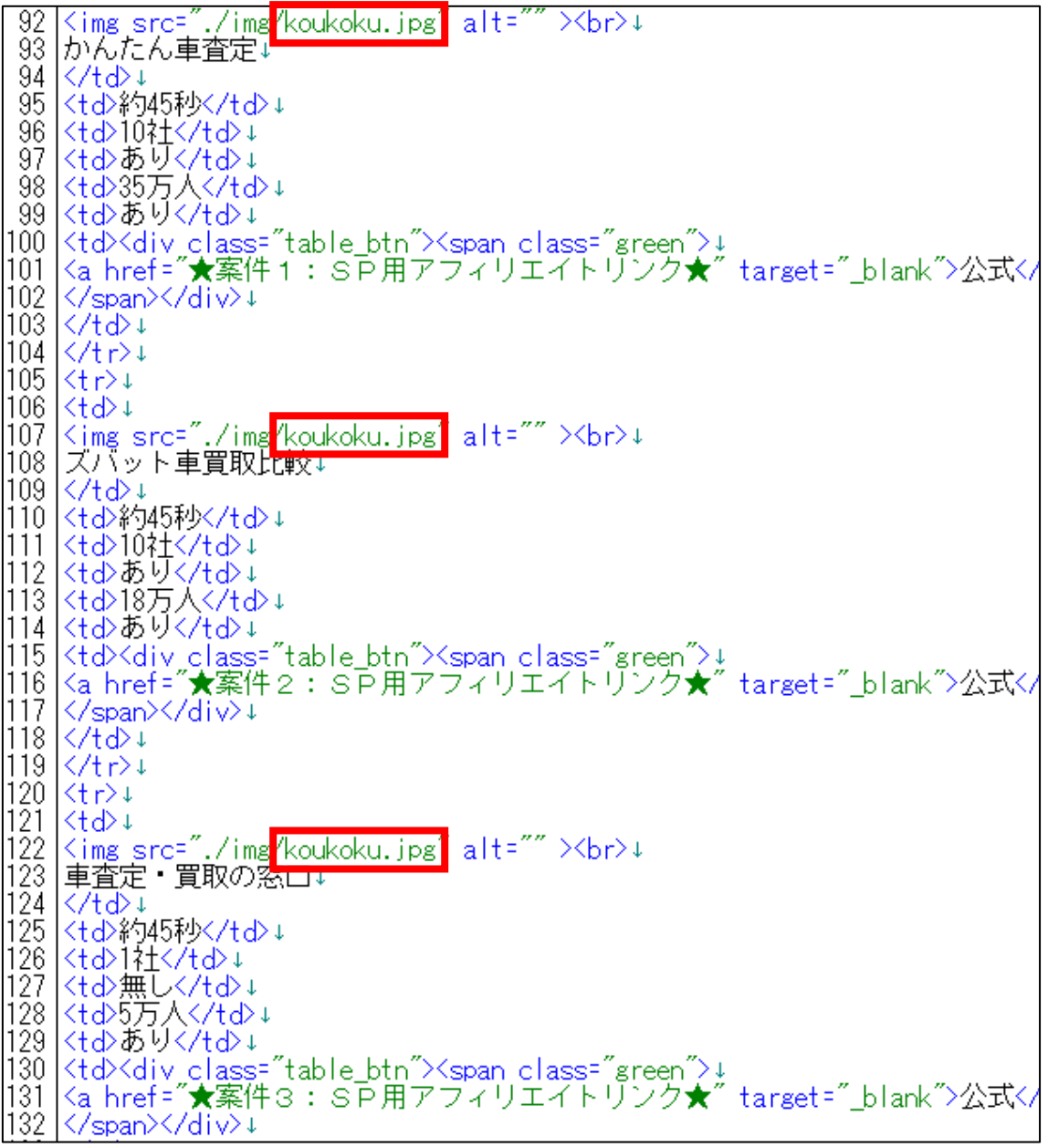

① 商品ごとのフォルダにある「img」フォルダを開きます。

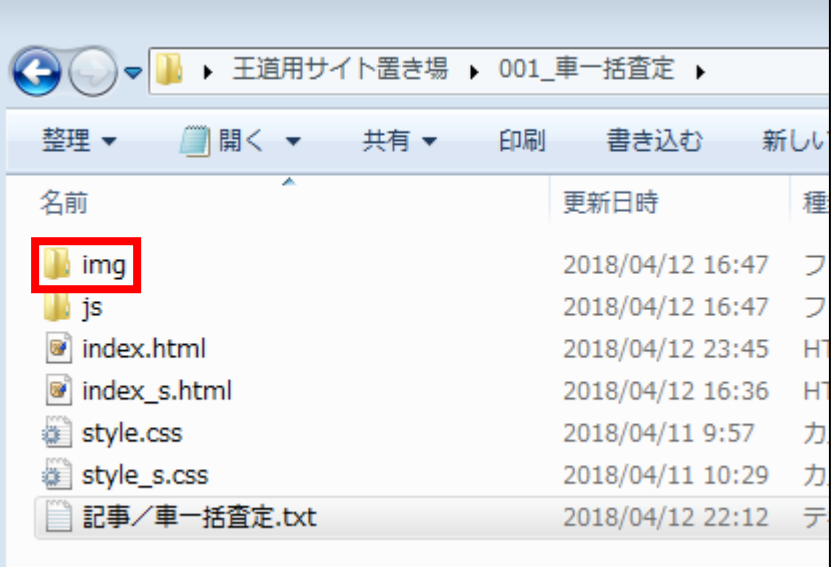

② 「img」フォルダに入りましたら、

商品毎のアイキャッチ画像があるか確認します。 ※アイキャッチ画像がなければ下記マニュアルを参照して準備してください。 **⇒ K3-211:アイキャッチ画像を用意しよう.pdf** 

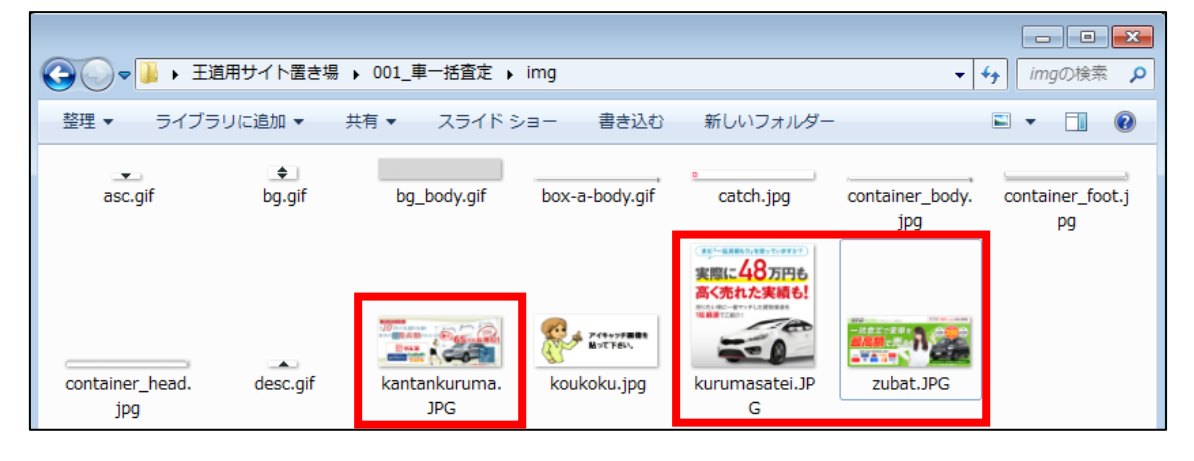

③ 「案件名1」のアイキャッチ画像のファイル名をコピーします。 (拡張子も全て)

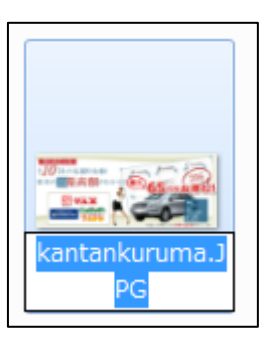

④ 「index\_s.html」に戻り、「koukoku.jpg」部分を選択します。

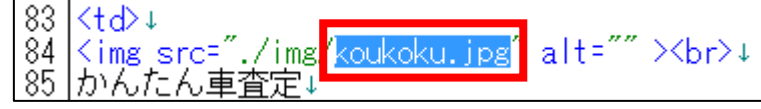

⑤ [BackSpace]キーを押し「koukoku.jpg」を消します。 ※前後のタグを消さないように注意すること。 ※特に「img/」タグを消さないで下さい!消したら怒りますよ。

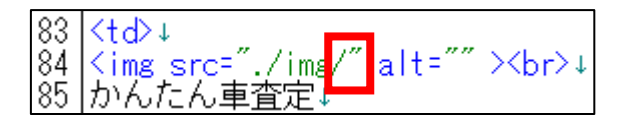

⑥ 「<img src="img/」と「" ></a>」の間に先ほどコピーした PC用アイキャッチ画像のファイル名を貼り付けます。

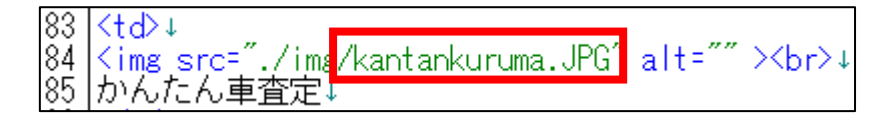

⑦ 保存ボタンをクリックします。

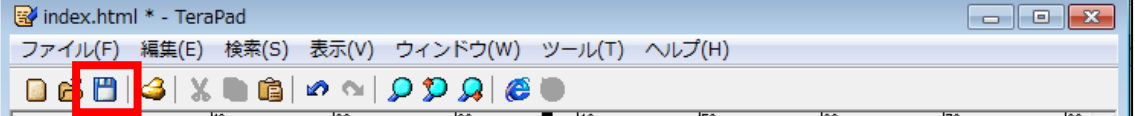

⑧ GoogleChrome に戻りブラウザの ボタンまたは[F5]キーを押して更新して ください。

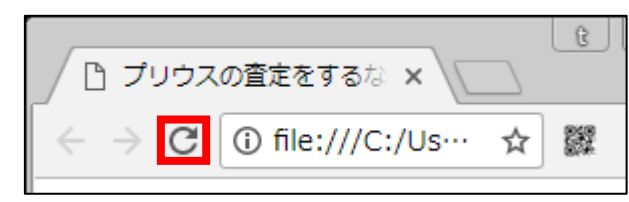

<編集後>

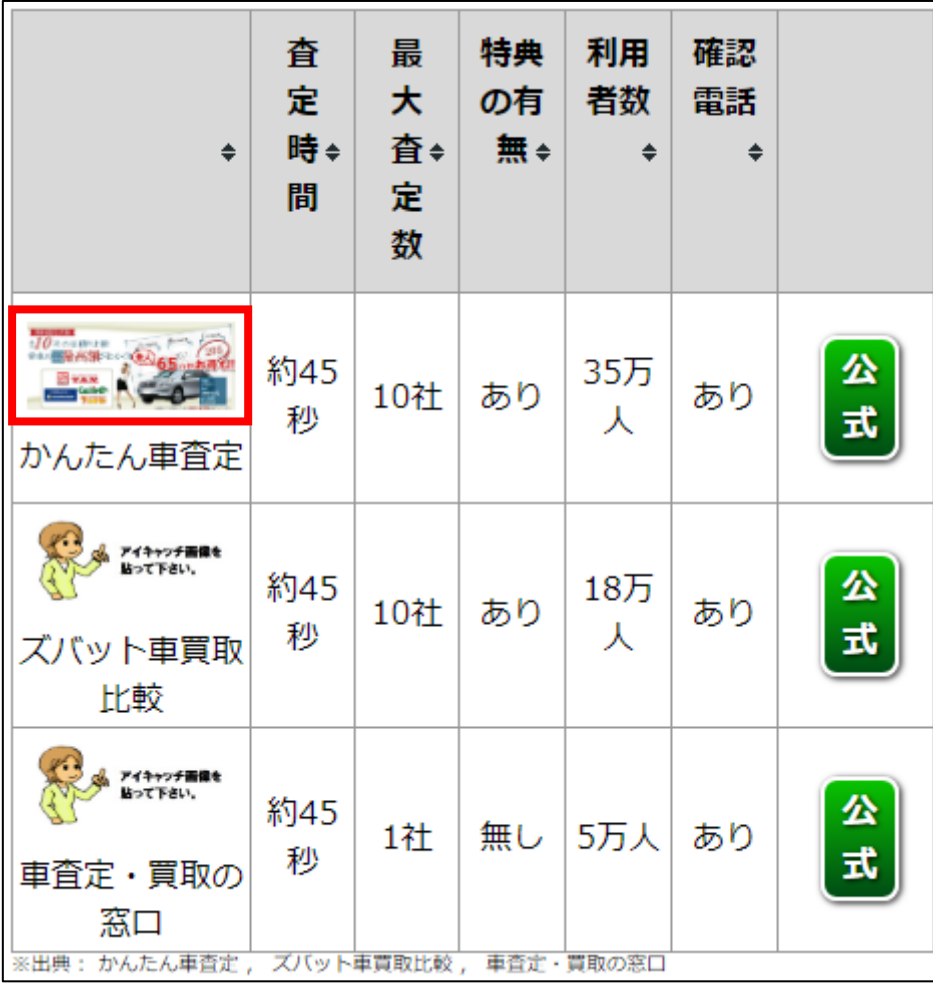

このようにアイキャッチ画像が変更されていればOKです。

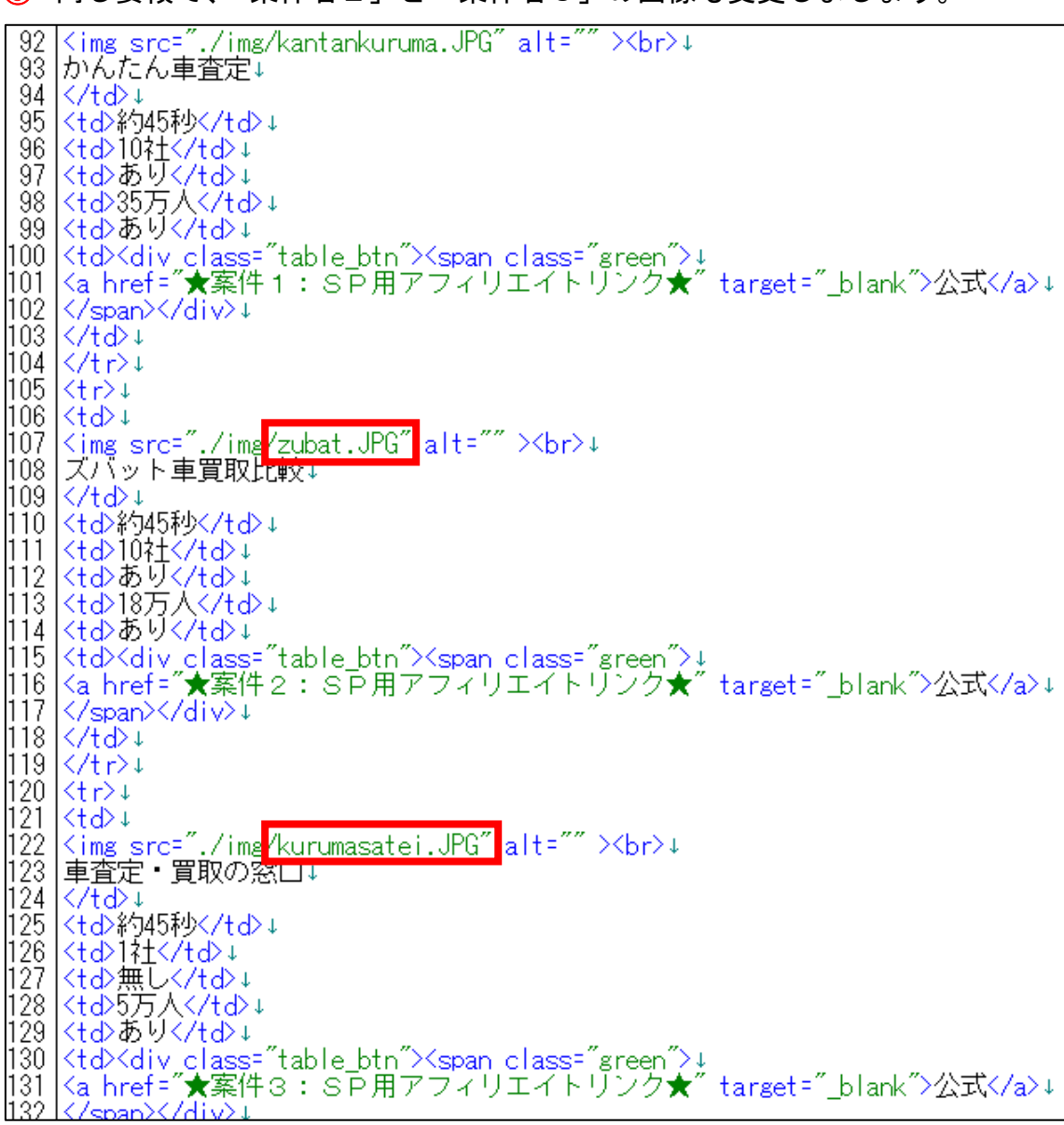

同じ要領で、「案件名2」と「案件名3」の画像も変更しましょう。

<編集後>

このように編集されていればOKです。

| ٠                                                                                                    | 査<br>定<br>時⇒<br>間 | 最<br>大<br>査◆<br>定<br>数 | 特典<br>の有<br>無÷ | 利用<br>者数<br>♠    | 確認<br>電話<br>♦ |         |
|----------------------------------------------------------------------------------------------------|-------------------|------------------------|----------------|------------------|---------------|---------|
| $10$ accumum<br>MS  GI<br>かんたん車査定                                                                     | 約45<br>秒          | 10社                    | あり             | 35万<br>人         | あり            | 公<br>式  |
| 道道で変単を<br>ズバット車買取<br>比較                                                                               | 約45<br>秒          | 10社                    | あり             | 18万<br>人         | あり            | 公<br>τÇ |
| まだ「一新屋根もり」を使っていますか?<br>実際に48万円も<br>高く売れた実績も!<br> 社業産でご紹介<br>車査定・買取の<br>窓口<br>※出典: かんたん車査定, ズバット車買取比較, | 約45<br>秒          | 1社                     | 無し             | 5万人<br>車査定・買取の窓口 | あり            | 公<br>式  |

## ●サブキャッチコピー1

【19】

次にサブキャッチコピー1を変更します。

<サブキャッチコピー1はここに表示されるものです。>

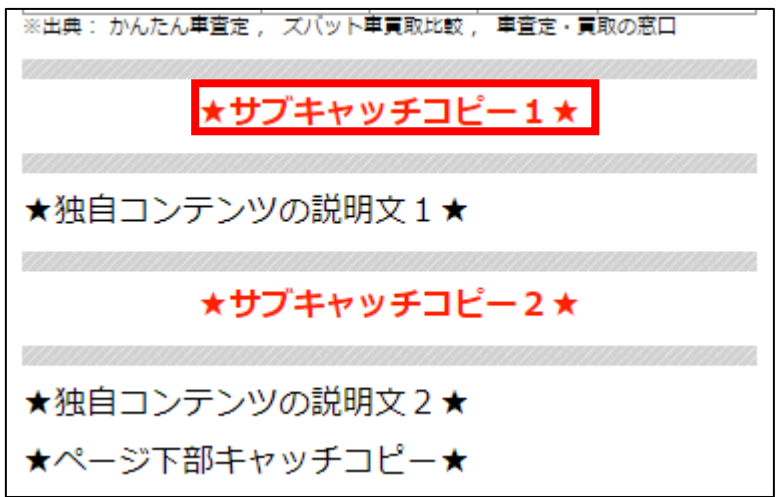

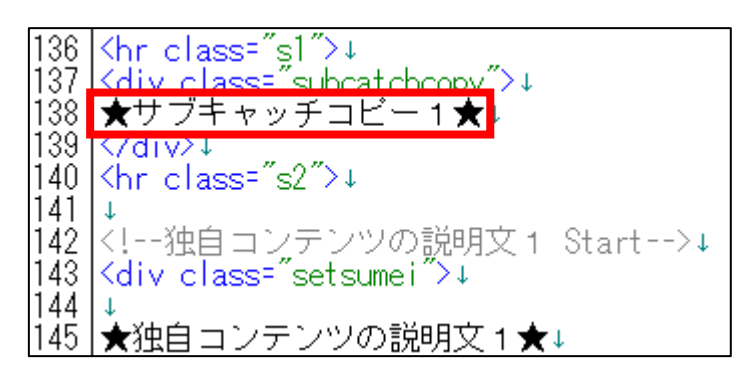

① 「記事/車一括査定.txt」の「★サブキャッチコピー1★」項目をコピーし ます。

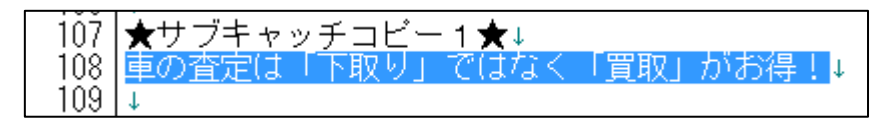

2 「index s.html」に戻り、「★サブキャッチコピー1★」部分を選択します。

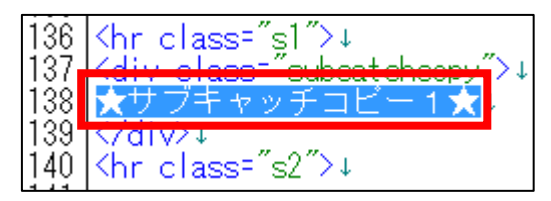

③ [BackSpace]キーを押し「★サブキャッチコピー1★」を消します。 ※前後のタグを消さないように注意すること。

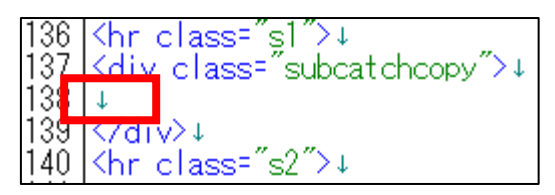

④ 「<div class="subcatchcopy">」と「</div>」の間に先ほどコピーした 「★サブキャッチコピー1★」を貼り付けます。

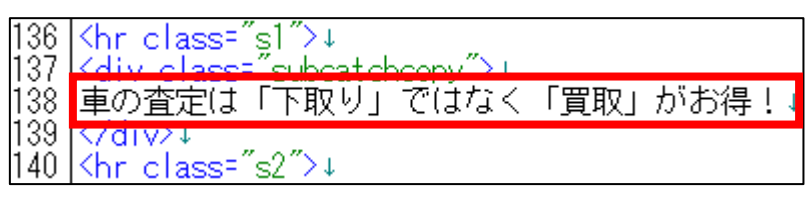

⑤ 保存ボタンをクリックします。

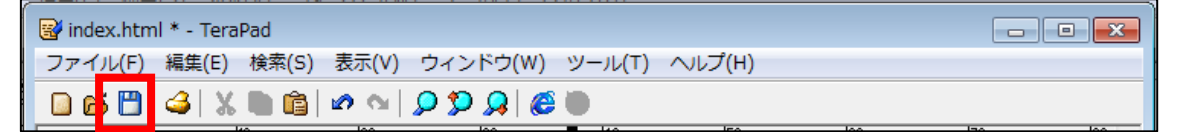

⑥ GoogleChrome に戻りブラウザの ボタンまたは[F5]キーを押して更新して ください。

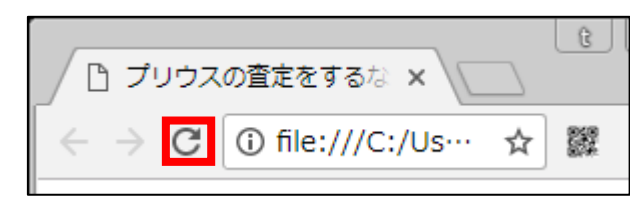

#### <編集後>

このようにサブキャッチコピー1が編集されていればOKです。

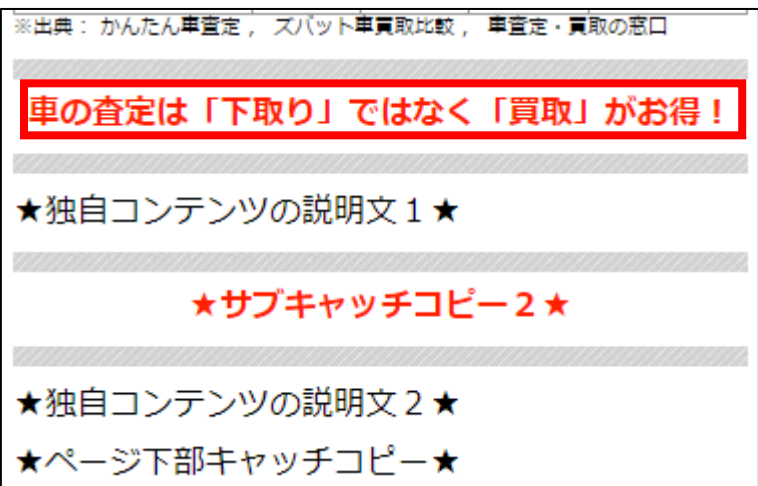

## ●独自コンテンツ説明文1

【20】

次は独自コンテンツの説明文1を編集します。

<独自コンテンツの説明文1はここに表示されるものです。>

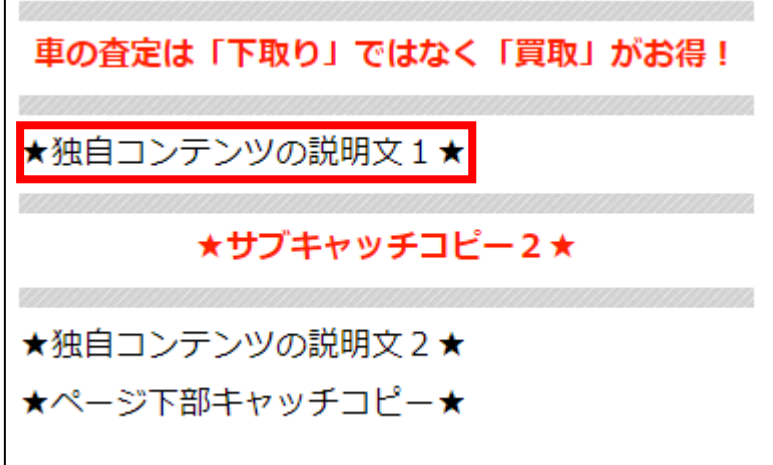

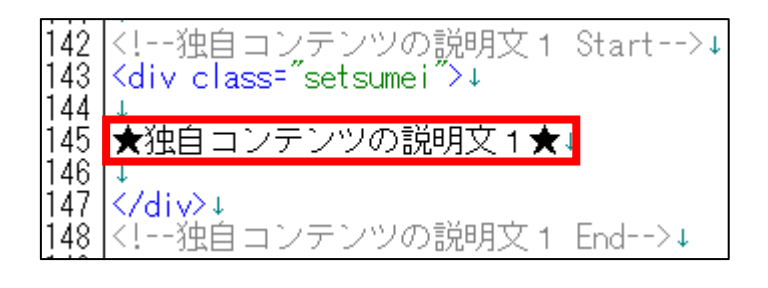

### ① 「記事/車一括査定.txt」の「★独自コンテンツの説明文1★」項目をコピ ーします。

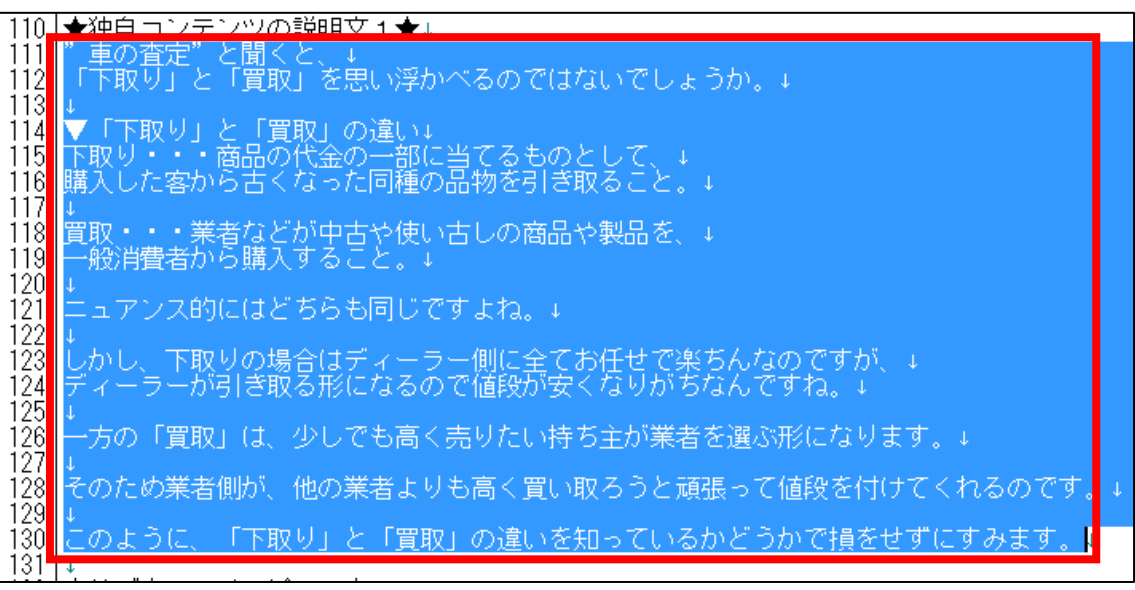

2 「index s.html」に戻り、「★独自コンテンツの説明文1★」部分を選択し ます。

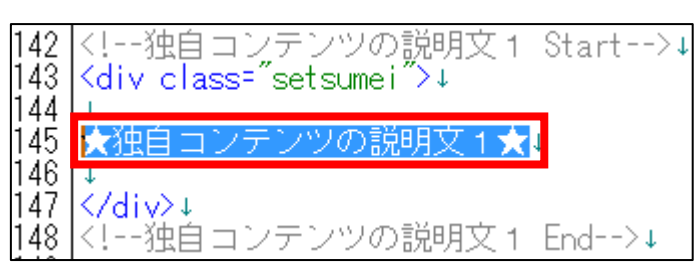

③ [BackSpace]キーを押し「★独自コンテンツの説明文1★」を消します。 ※前後のタグを消さないように注意すること。

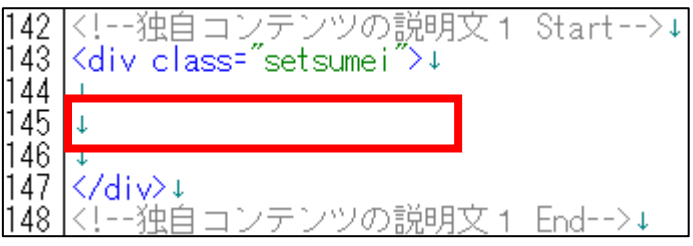

④ 先ほどコピーした「★独自コンテンツの説明文1★」を貼り付けます。

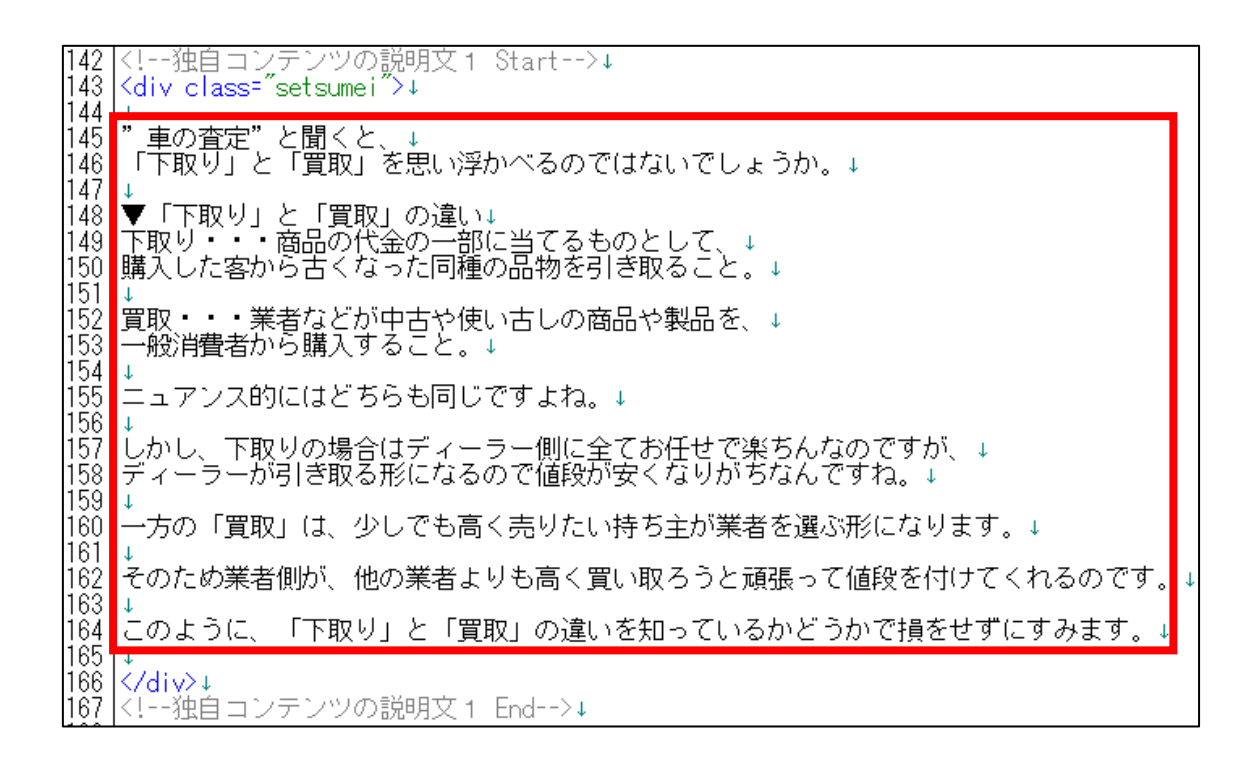

## ⑤ このまま保存すると、改行が反映されませんでしたね。

改行したい箇所に<br>>
タグを入れていきましょう。

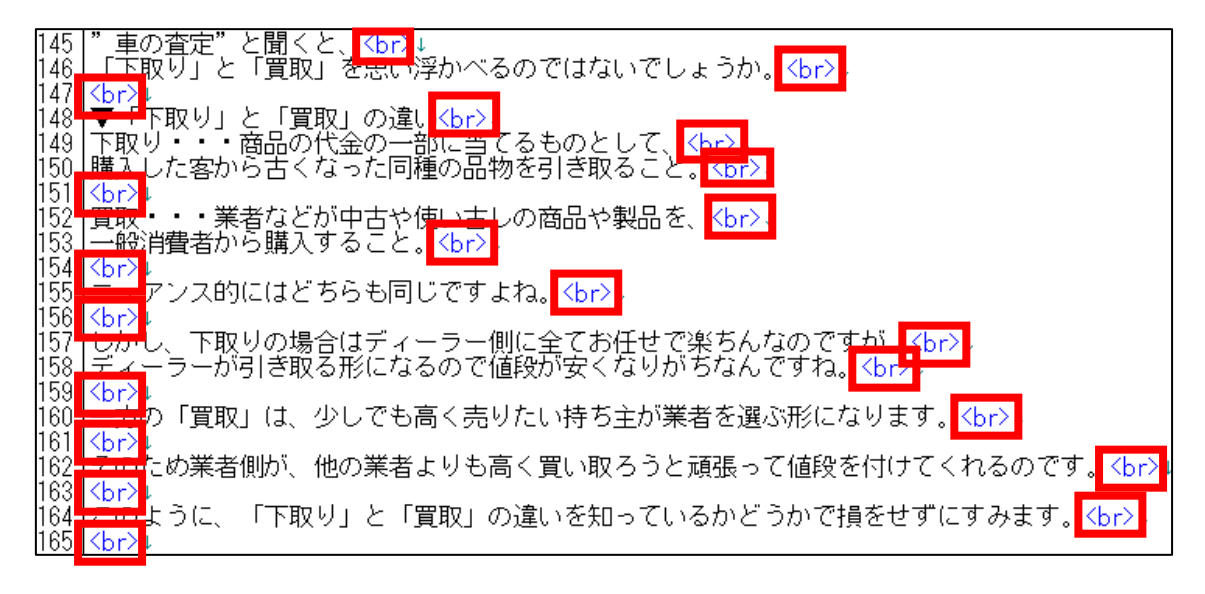

⑥ 保存ボタンをクリックします。

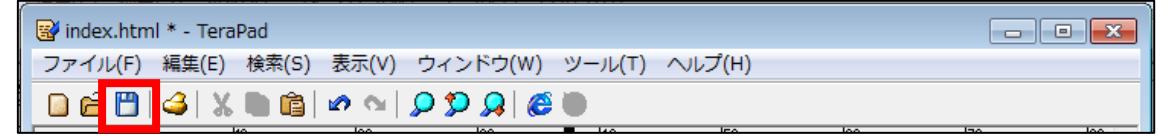

⑦ GoogleChrome に戻りブラウザの ボタンまたは[F5]キーを押して更新して ください。

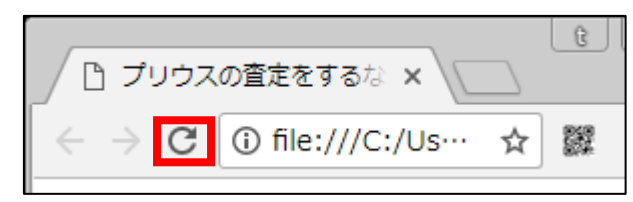

<編集後>

このように独自コンテンツ1が編集されていればOKです。

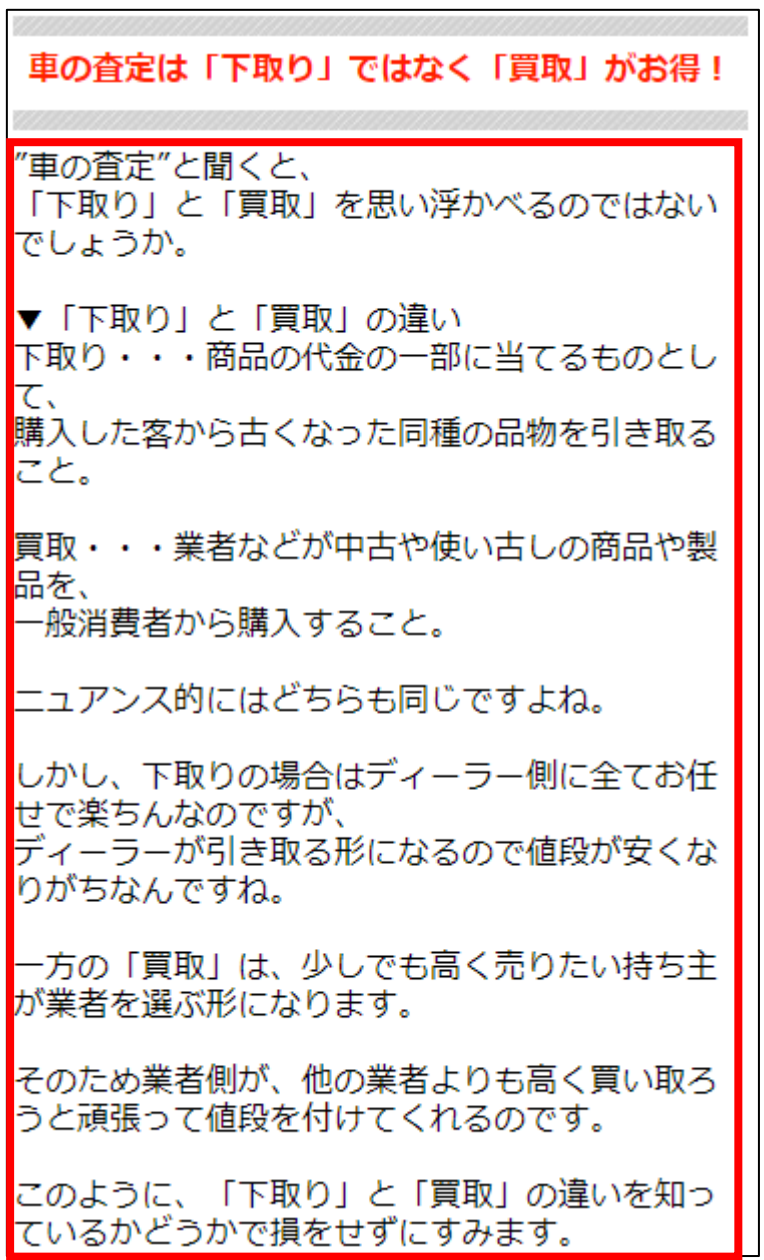

### ●サブキャッチコピー2

【21】

次はサブキャッチコピー2を編集します。

<サブキャッチコピー2はここに表示されるものです。>

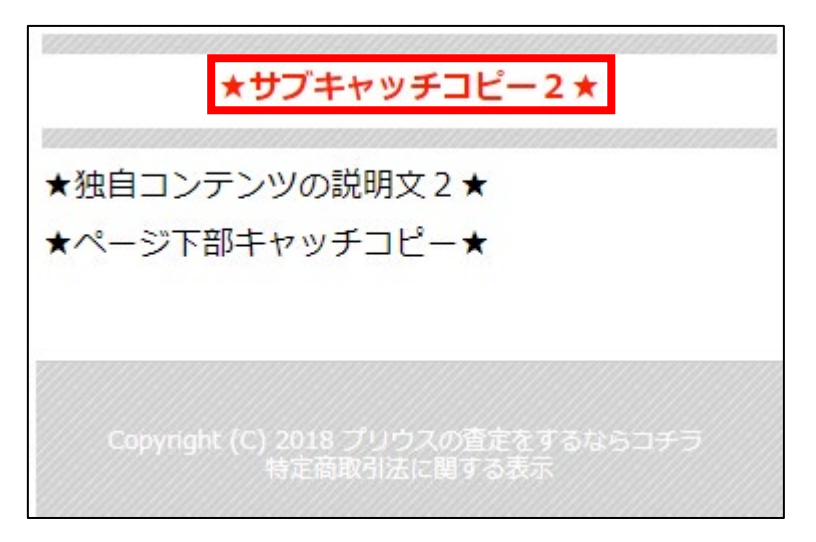

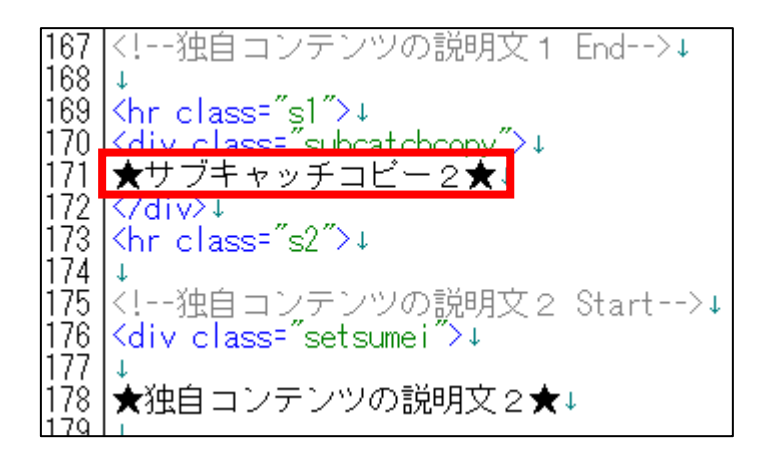

① 「記事/車一括査定.txt」の「★サブキャッチコピー2★」項目をコピーし ます。

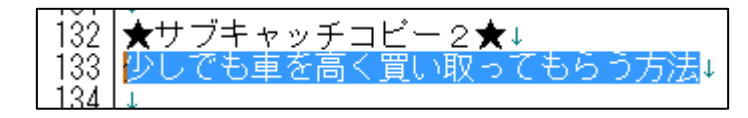

② 「index\_s.html」に戻り、「★サブキャッチコピー2★」部分を選択します。

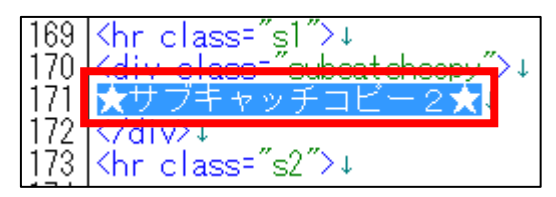

③ [BackSpace]キーを押し「★サブキャッチコピー2★」を消します。 ※前後のタグを消さないように注意すること。

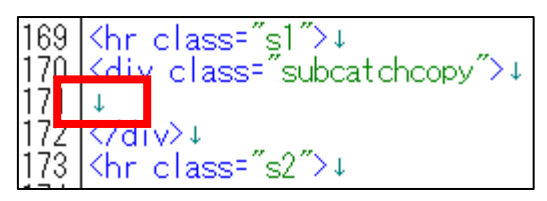

④ 「<div class="subcatchcopy">」と「</div>」の間に 先ほどコピーした「★サブキャッチコピー2★」を貼り付けます。

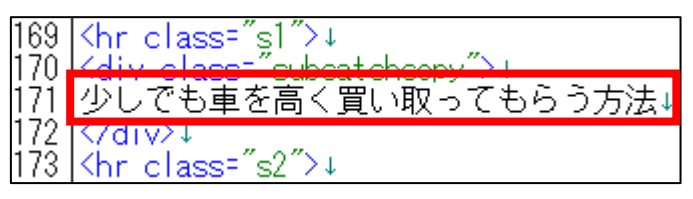

⑤ 保存ボタンをクリックします。

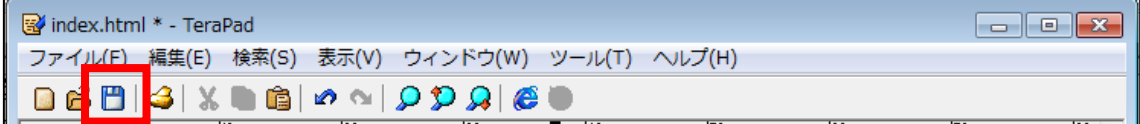

⑥ GoogleChrome に戻りブラウザの ボタンまたは[F5]キーを押して更新して ください。

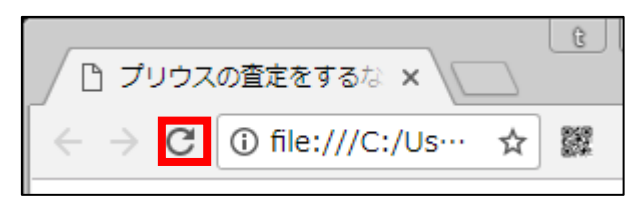

### <編集後>

このようにサブキャッチコピー2が編集されていればOKです。

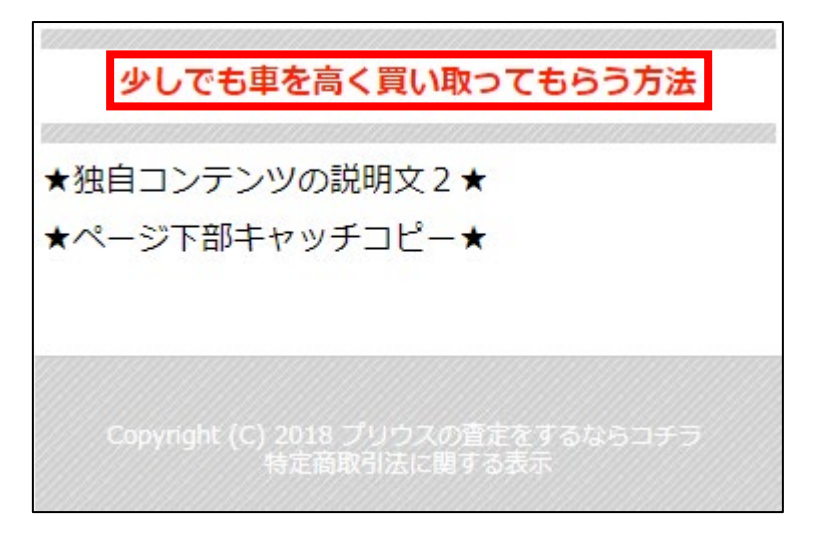

# ●独自コンテンツ説明文2

【22】

次は独自コンテンツ説明文2を編集します。

<独自コンテンツ説明文2はここに表示されるものです。>

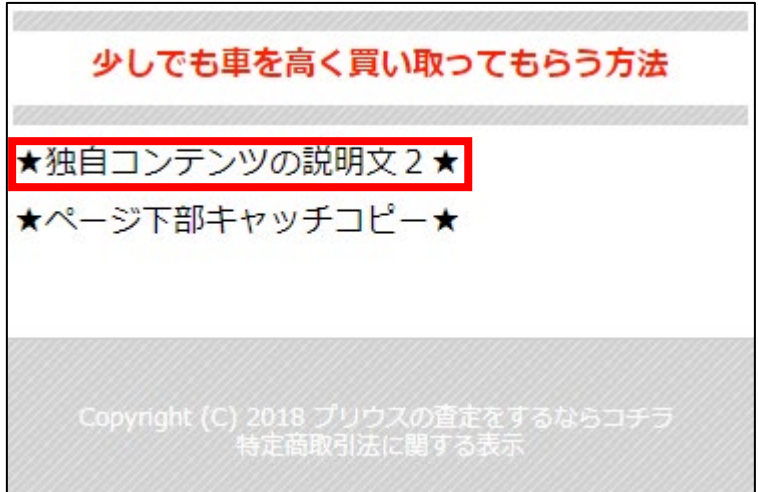

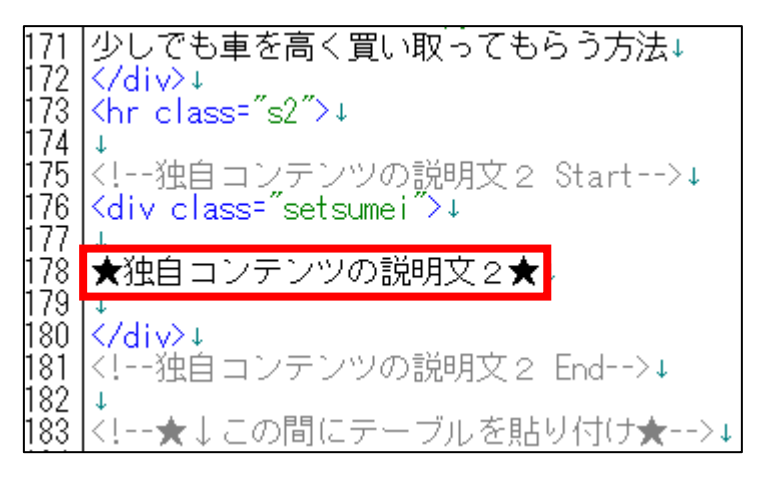

### ① 「記事/車一括査定.txt」の「★独自コンテンツの説明文2★」項目をコピ ーします。

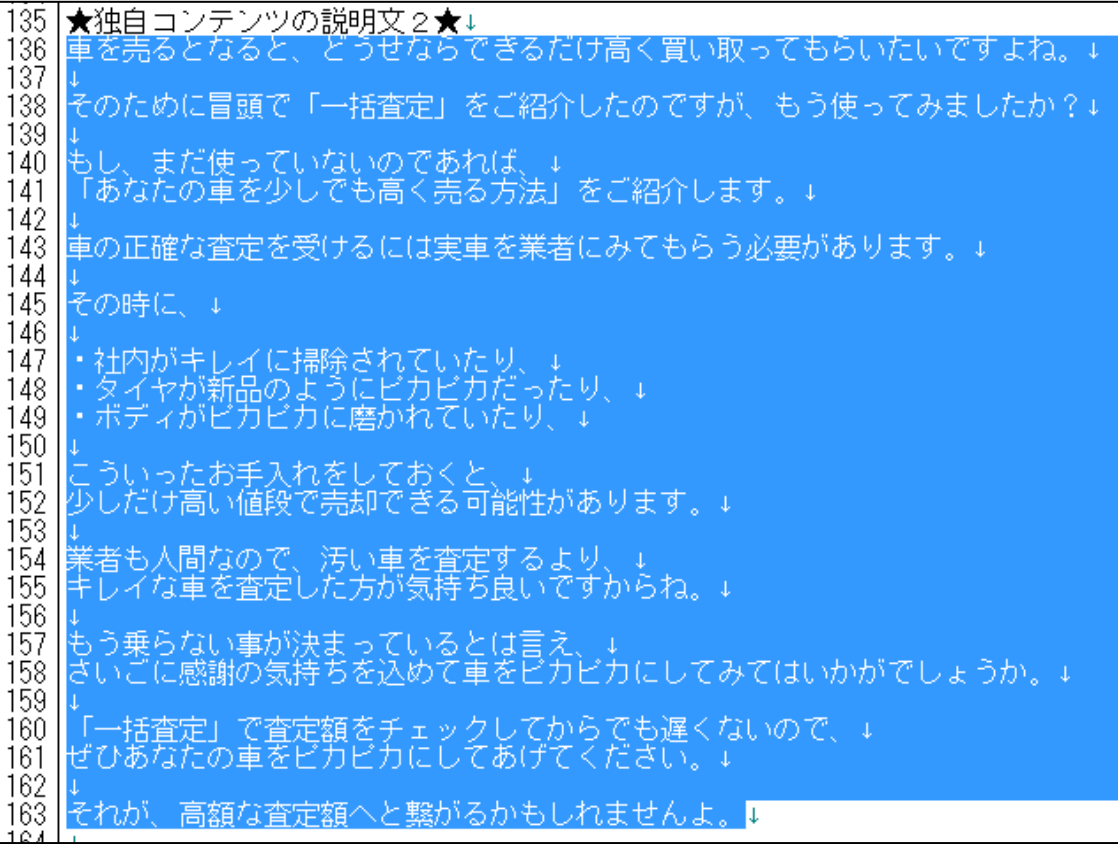

② 「index\_s.html」に戻り、「★独自コンテンツの説明文2★」部分を選択し ます。

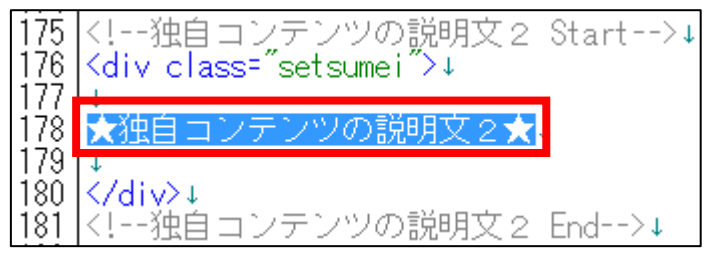

③ [BackSpace]キーを押し「★独自コンテンツの説明文2★」を消します。 ※前後のタグを消さないように注意すること。

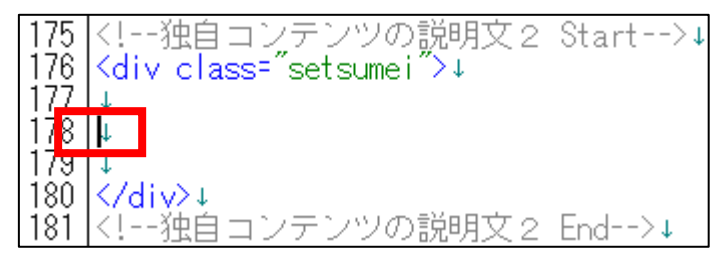

④ 「target="\_blank">」と「</a>」の間に先ほどコピーした 「★独自コンテンツの説明文2★」を貼り付けます。

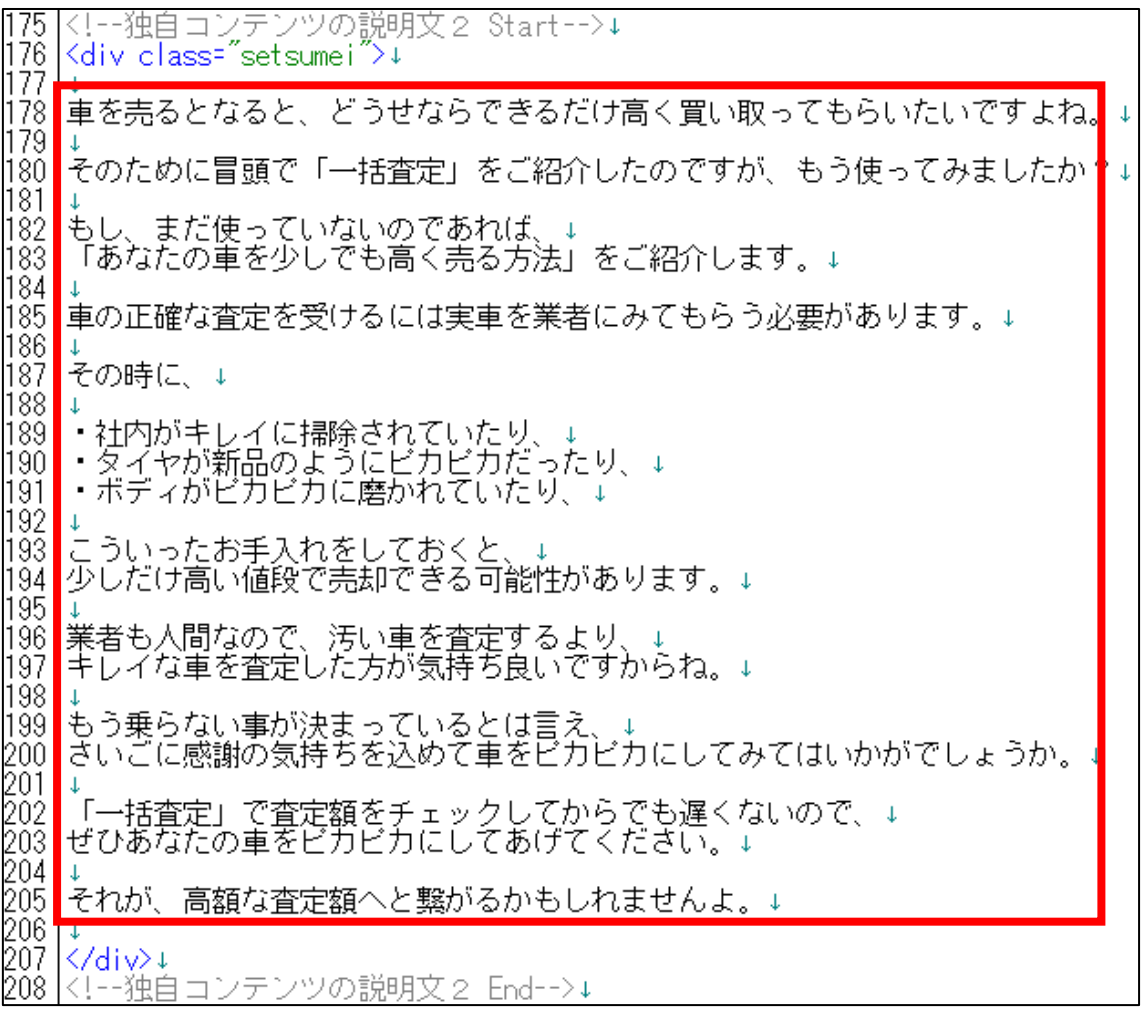

## ⑤ このまま保存すると、改行が反映されませんでしたね。 改行したい箇所に<br>>
タグを入れていきましょう。

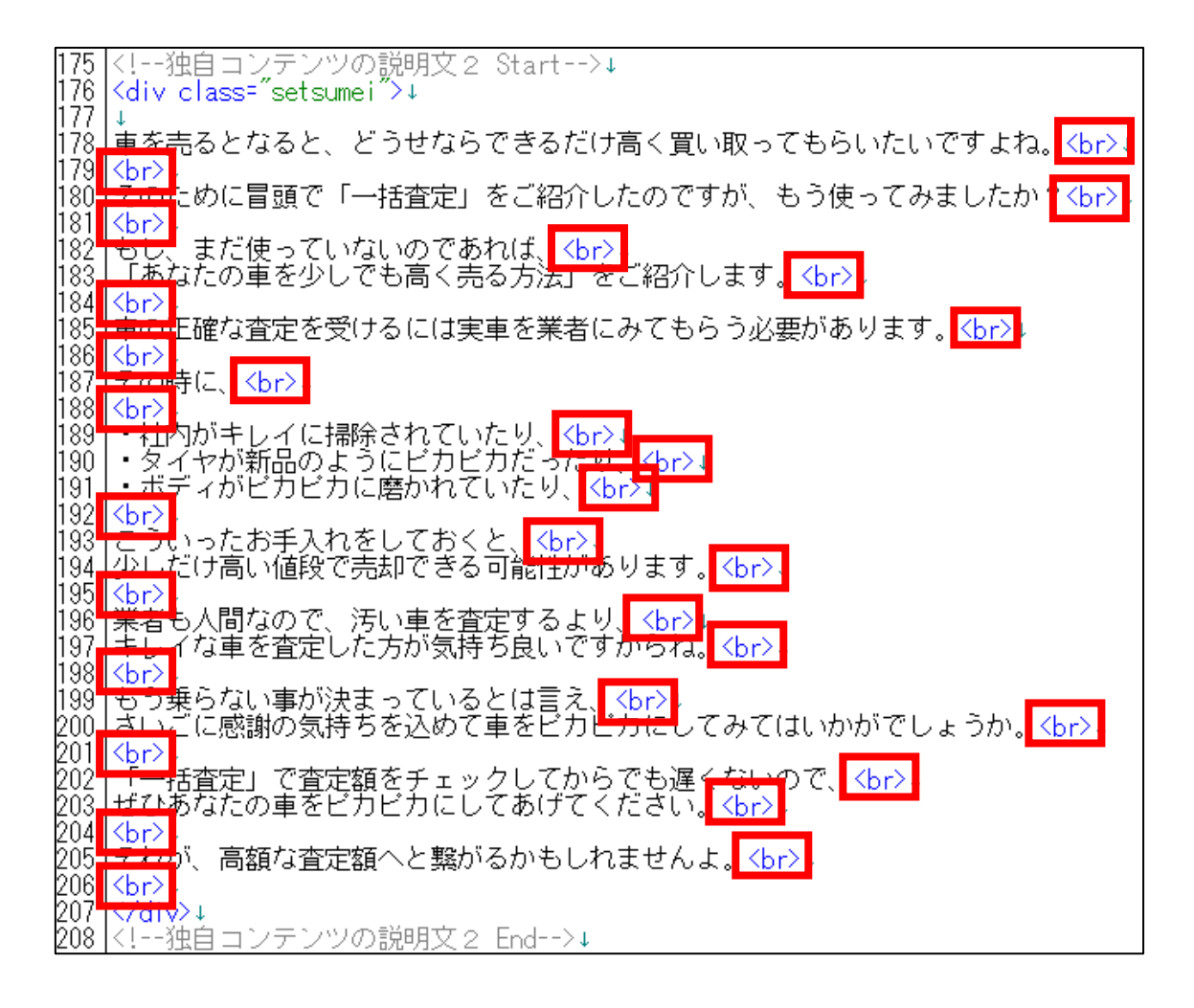

#### ⑥ 保存ボタンをクリックします。

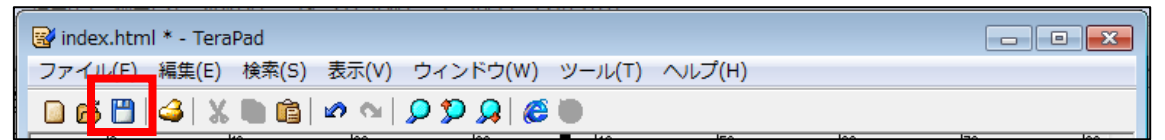

⑦ GoogleChrome に戻りブラウザの ボタンまたは[F5]キーを押して更新して ください。

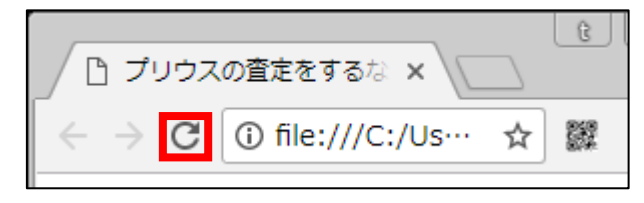

67 Copyright 株式会社アリウープ, All Rights Reserved.

### <編集後>

このように独自コンテンツの説明文2が編集されていればOKです。

 $\overline{\phantom{a}}$ 

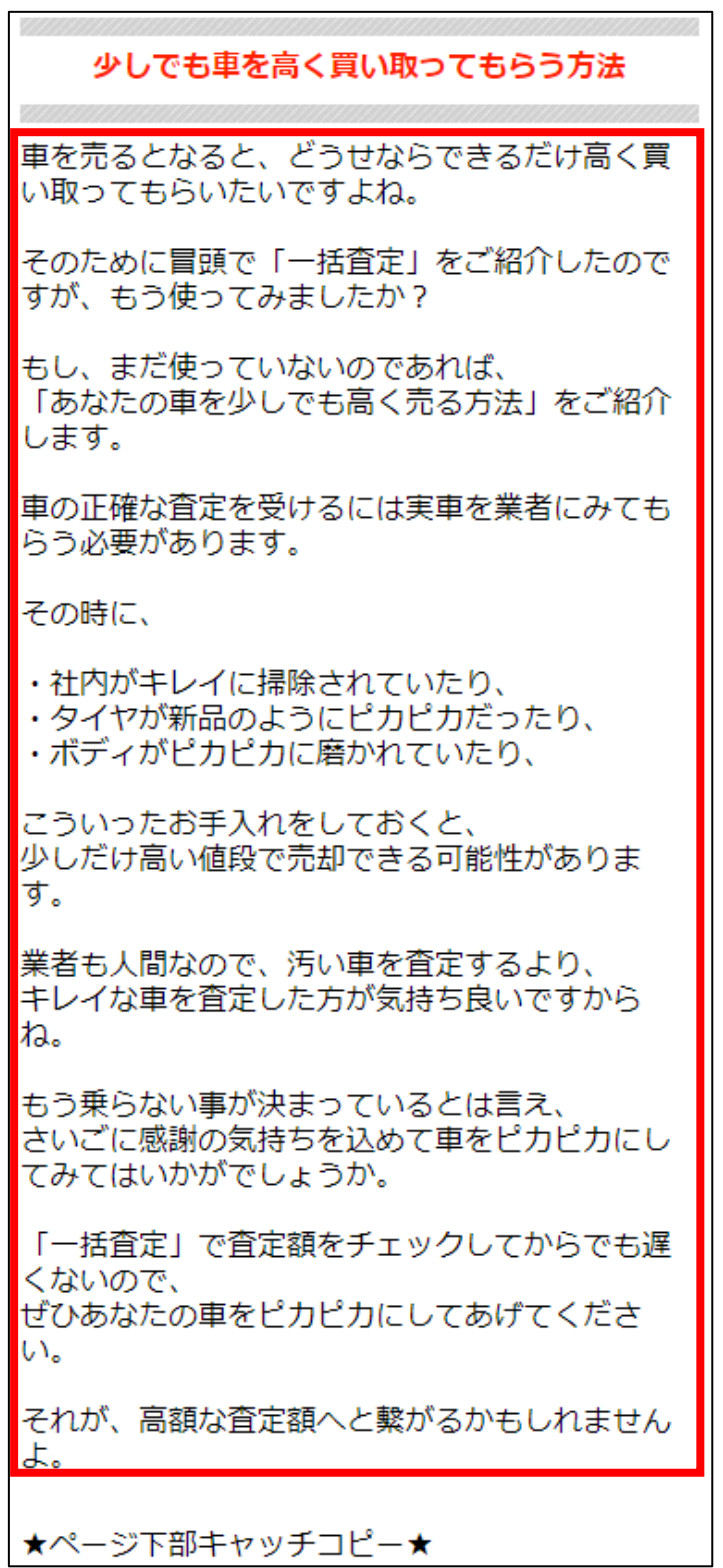

# ●案件一覧・ソート機能

【23】

次に案件一覧とソート機能を追加します。

ただ、既にこちらのマニュアル42ページにて完成しているので、 それをコピーして使用します。

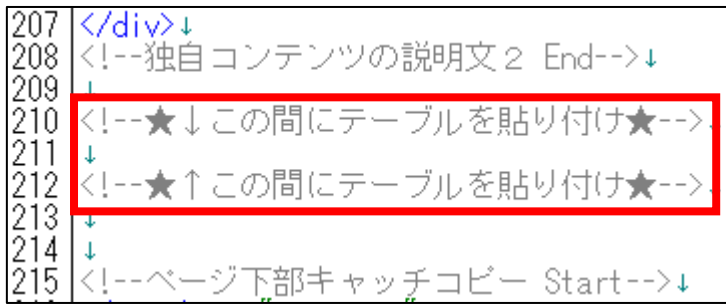

#### ① 「index\_s.html」の

<!--テーブル Start★↓ここからコピー (この行も含む) ★--> という箇所から

<!--テーブル End★↑ここまでコピー (この行も含む) ★--> という箇所までをコピーします。

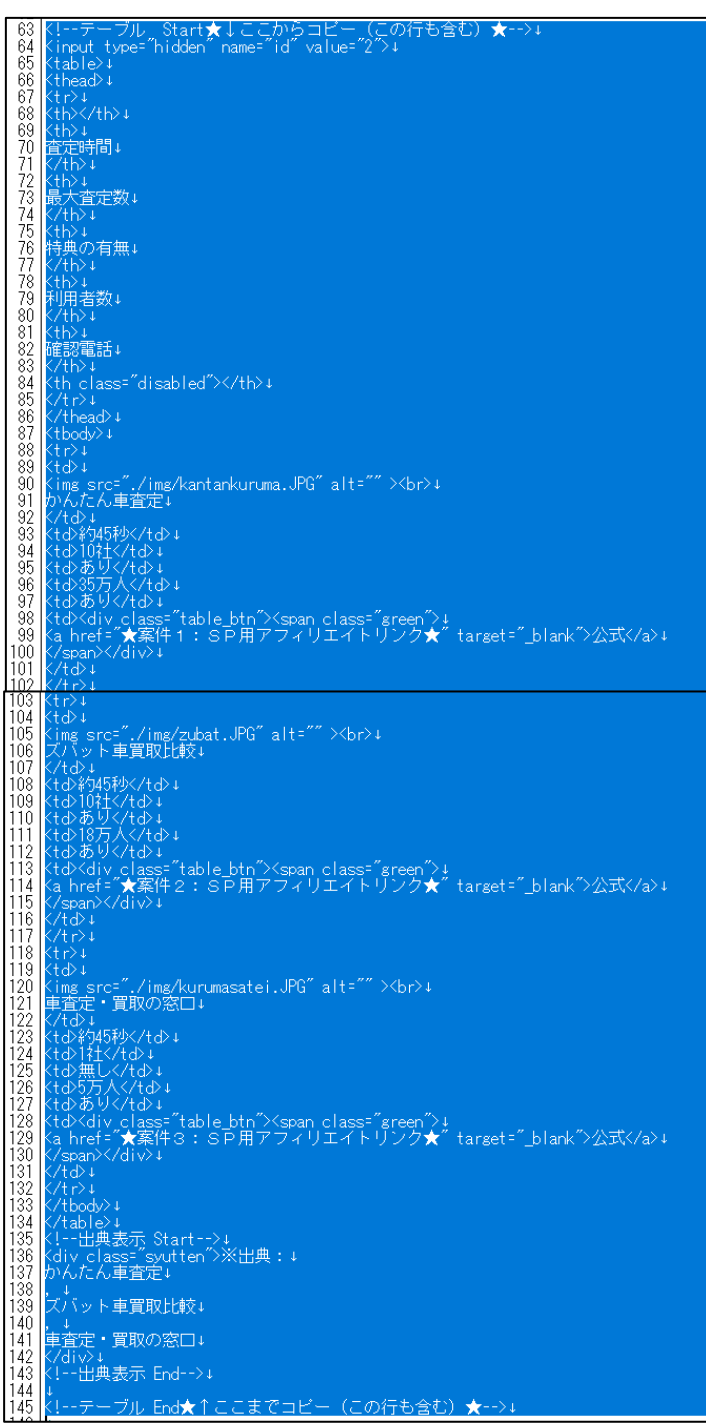

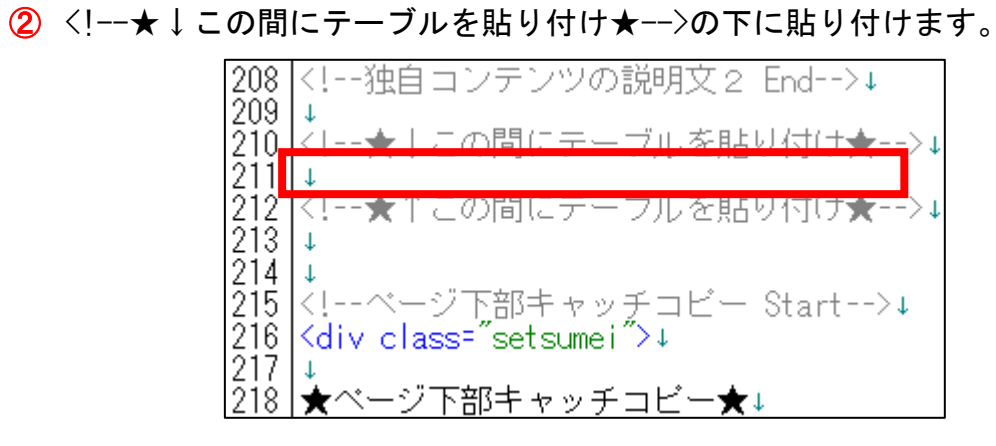

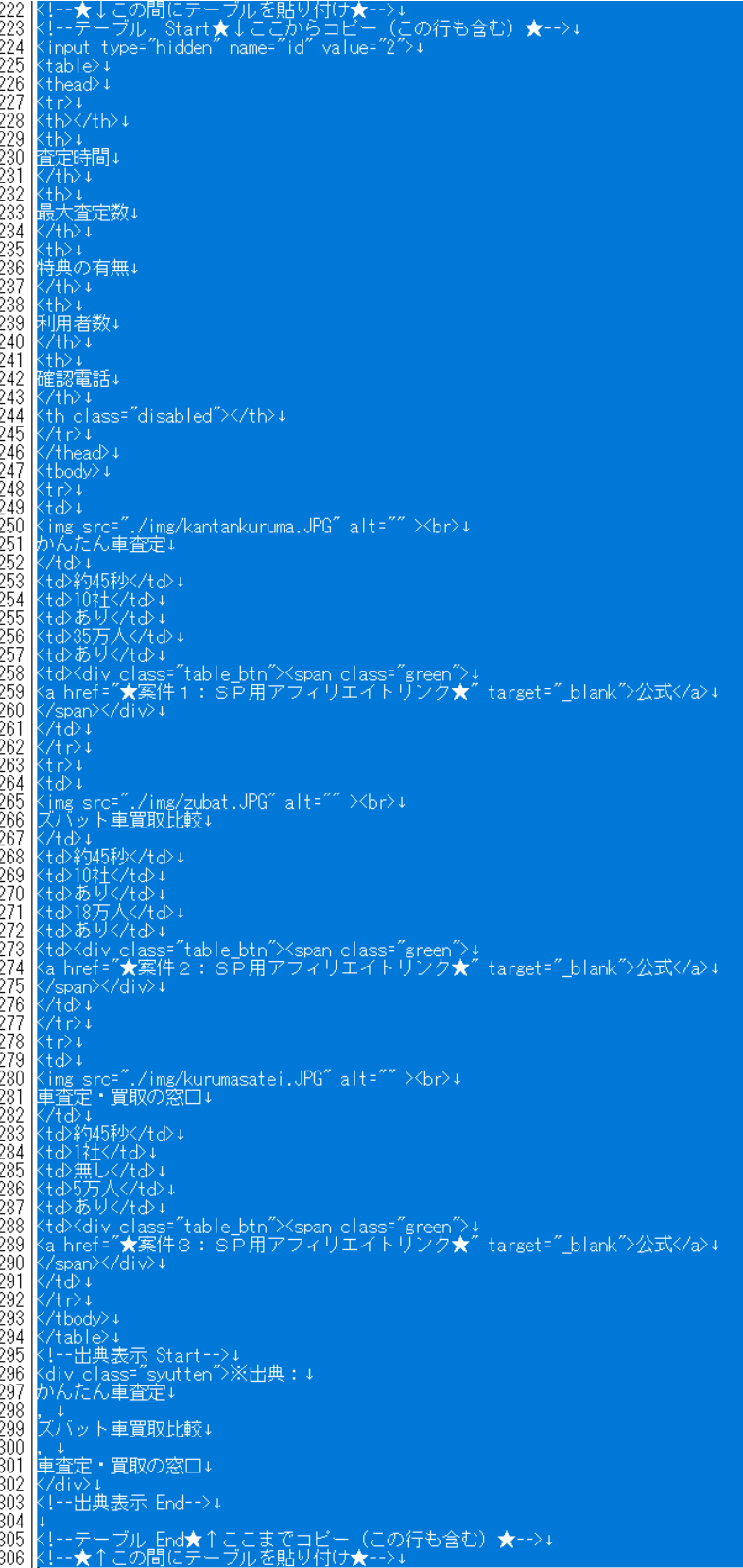
③ 保存ボタンをクリックします。

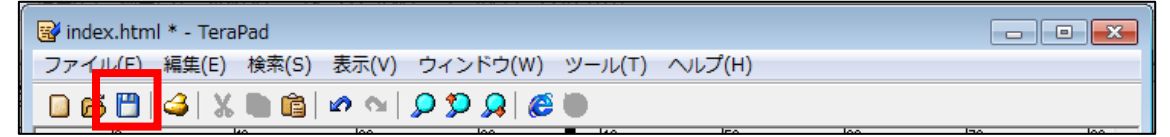

④ GoogleChrome に戻りブラウザの ボタンまたは[F5]キーを押して更新して ください。

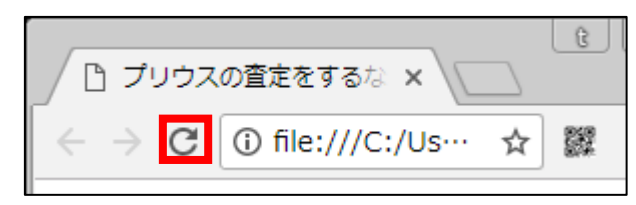

<編集後>

このように案件一覧・ソート機能が追加されていればOKです。

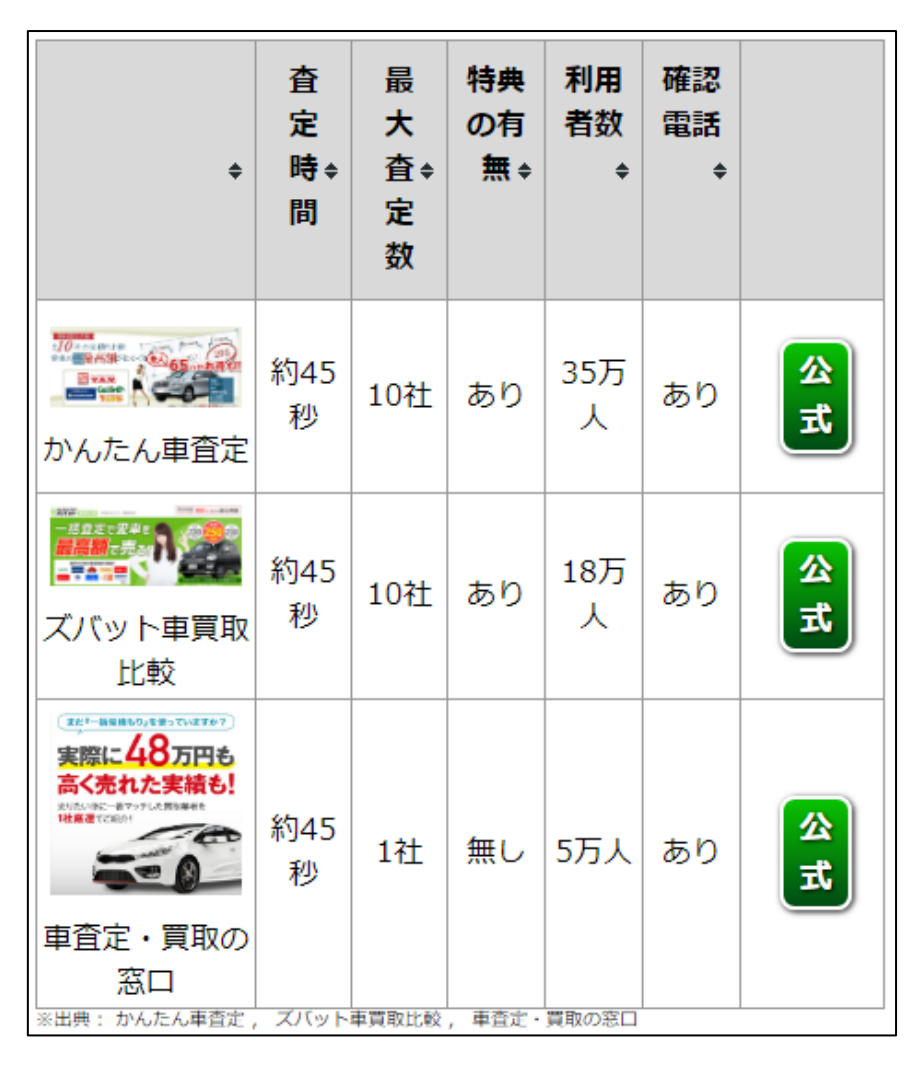

## ●ページ下部キャッチコピー

【24】

次にページ下部キャッチコピーを編集します。

<ページ下部キャッチコピー>はここに表示されるものです>

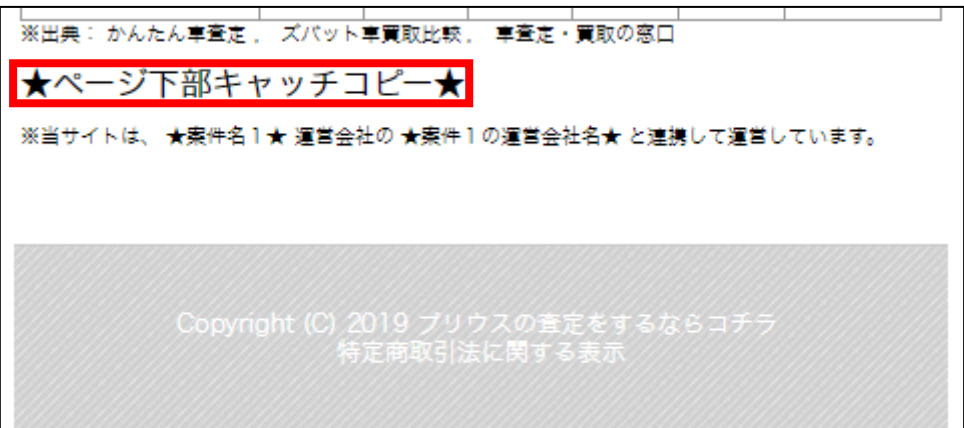

<編集箇所>

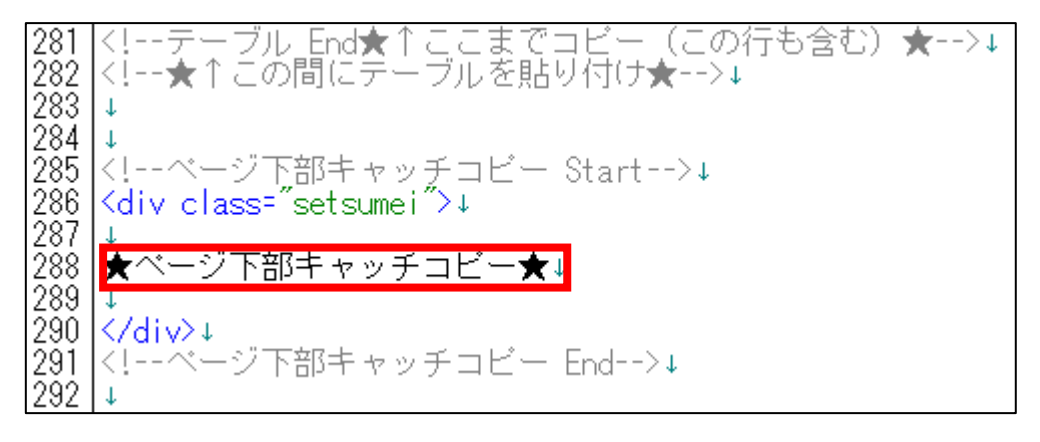

① 「記事/車一括査定.txt」の「★ページ下部キャッチコピー★」項目をコピ ーします。

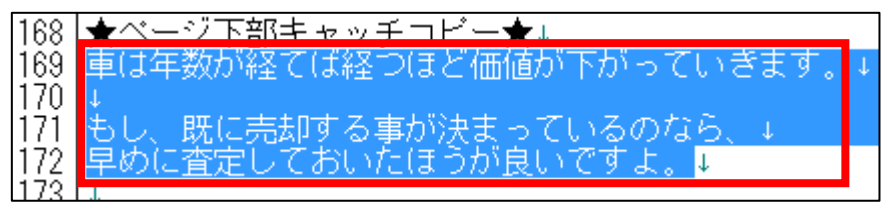

② 「index.html」に戻り、「★ページ下部キャッチコピー★」部分を選択しま す。

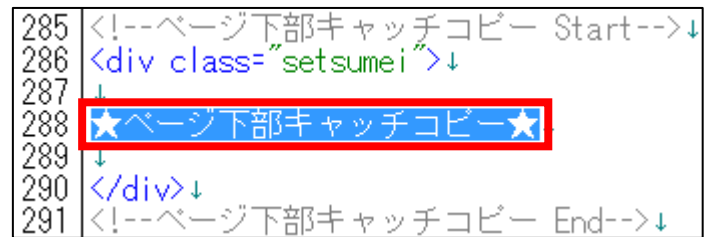

③ [BackSpace]キーを押し「★ページ下部キャッチコピー★」を消します。

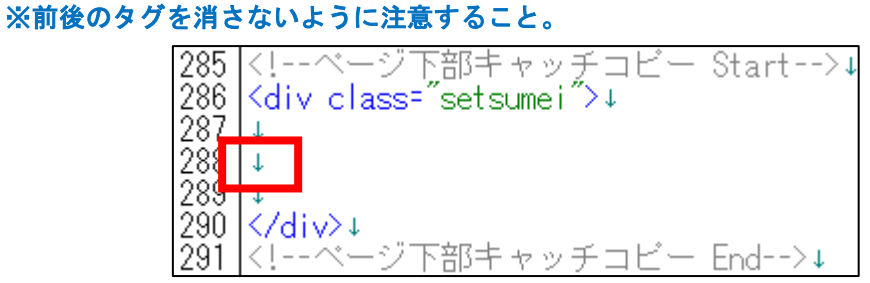

④ 先ほどコピーした「★ページ下部キャッチコピー★」を貼り付けます。

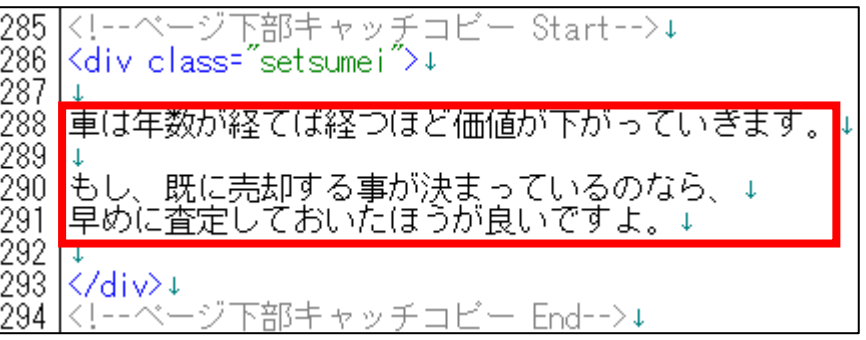

⑤ このまま保存すると、改行が反映されませんでしたね。

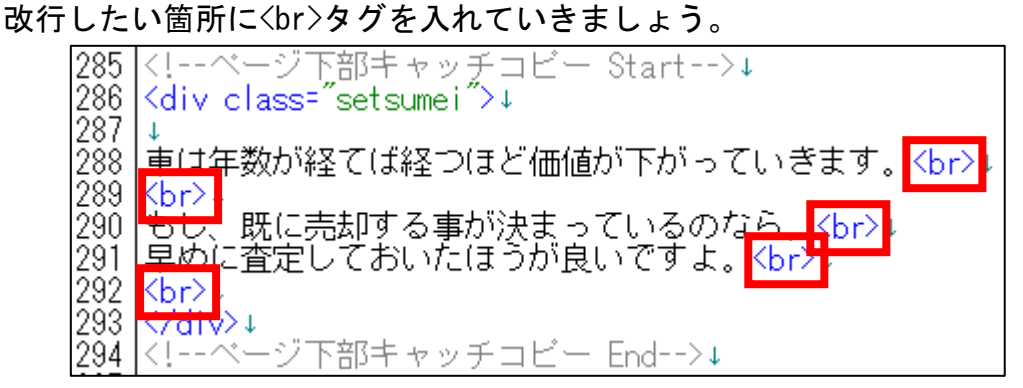

⑥ 保存ボタンをクリックします。

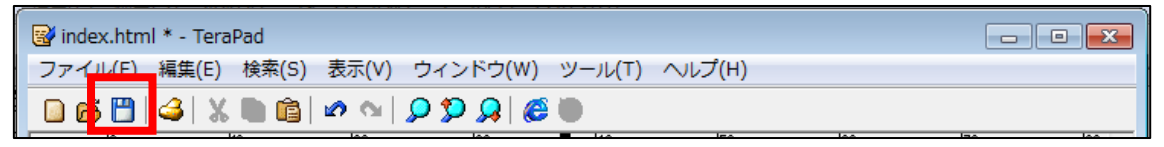

⑦ GoogleChrome に戻りブラウザの ボタンまたは[F5]キーを押して更新して ください。

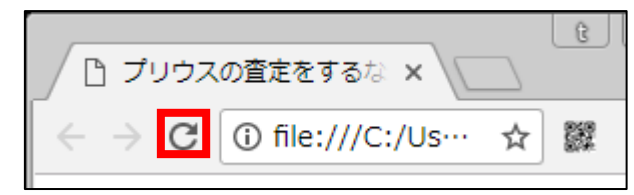

## <編集後>

このようにページ下部キャッチコピーが編集されていればOKです。

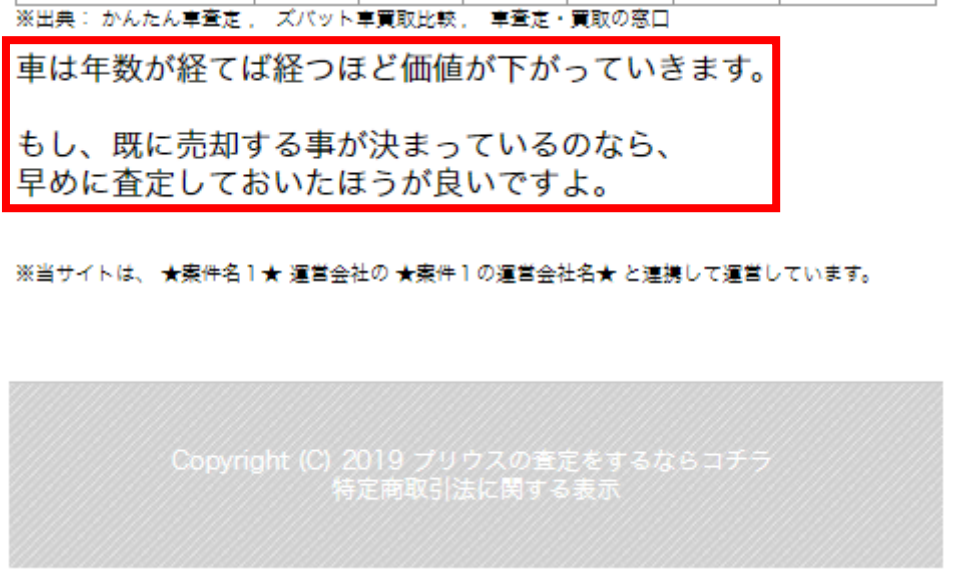

## ●案件1の運営会社名

【25】

次に案件1の運営会社名を編集します。

<案件1の運営会社名>はここに表示されるものです>

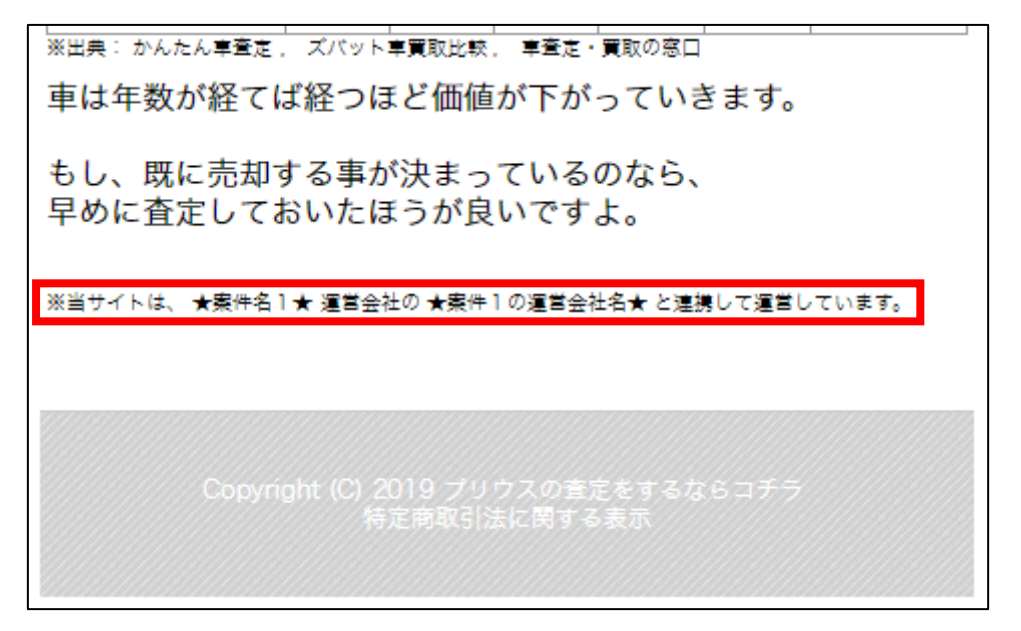

<編集箇所>

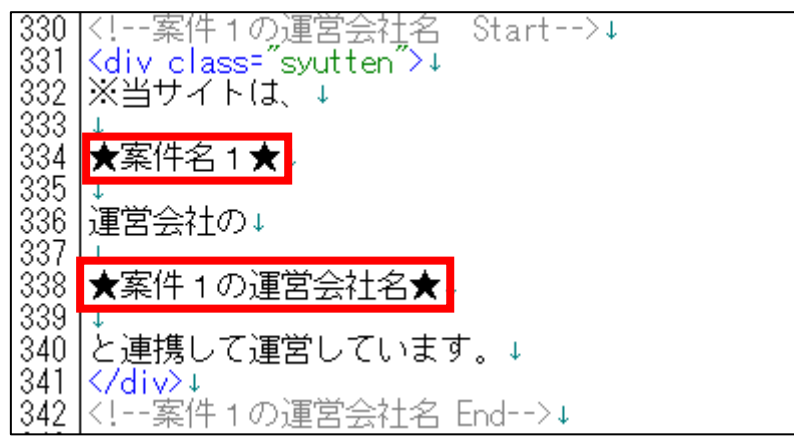

■確認

これでスマホサイトの編集は完了です。 最後にサイト全体を1つずつ確認しましょう。

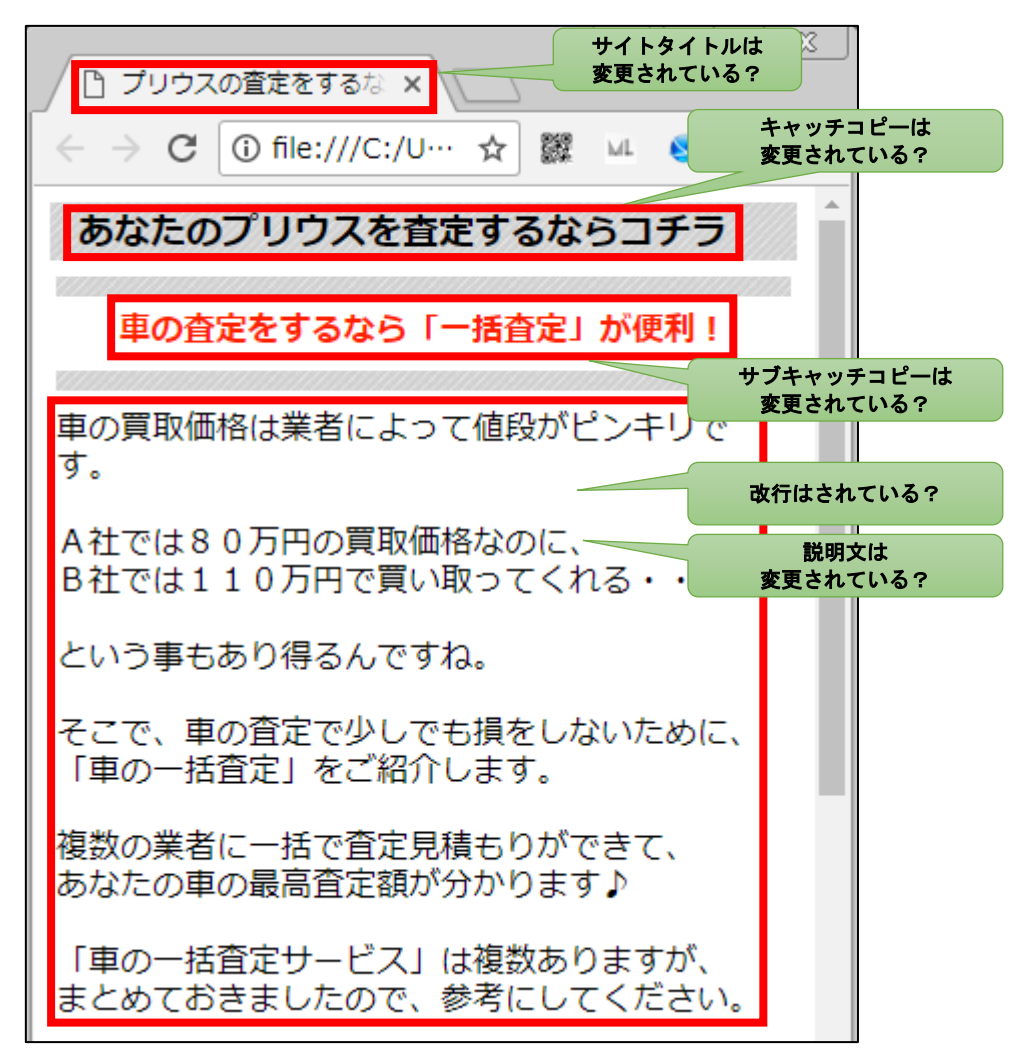

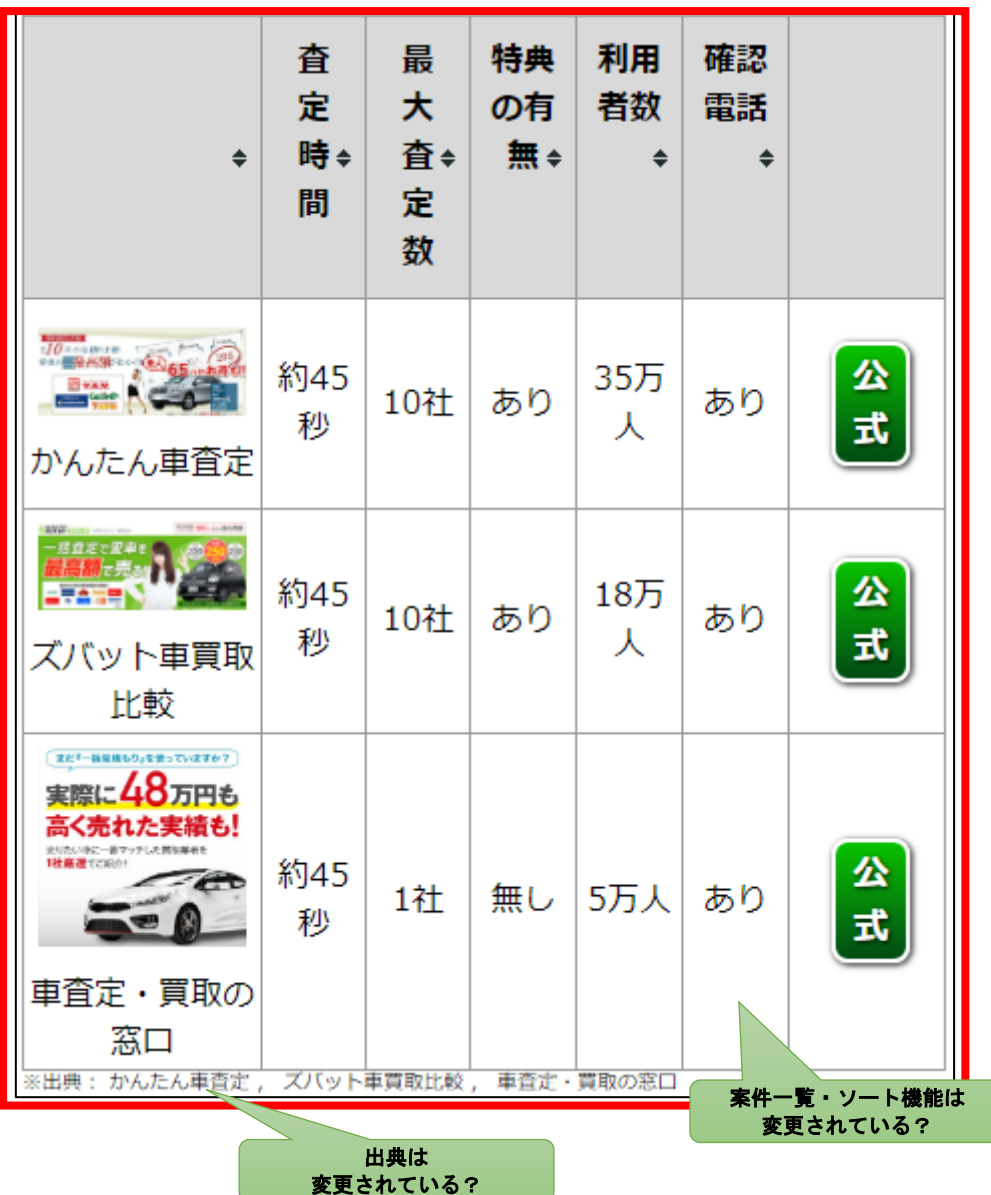

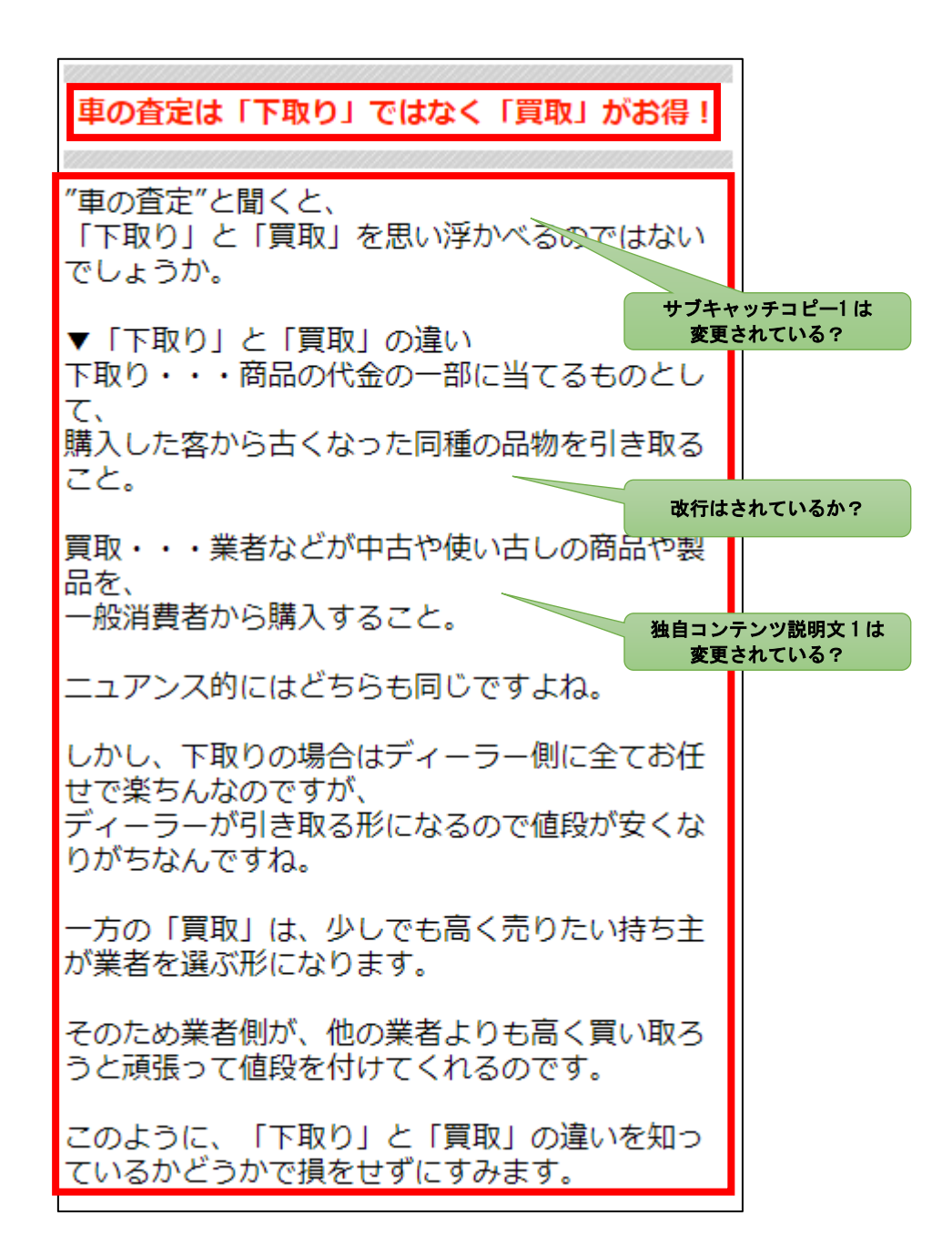

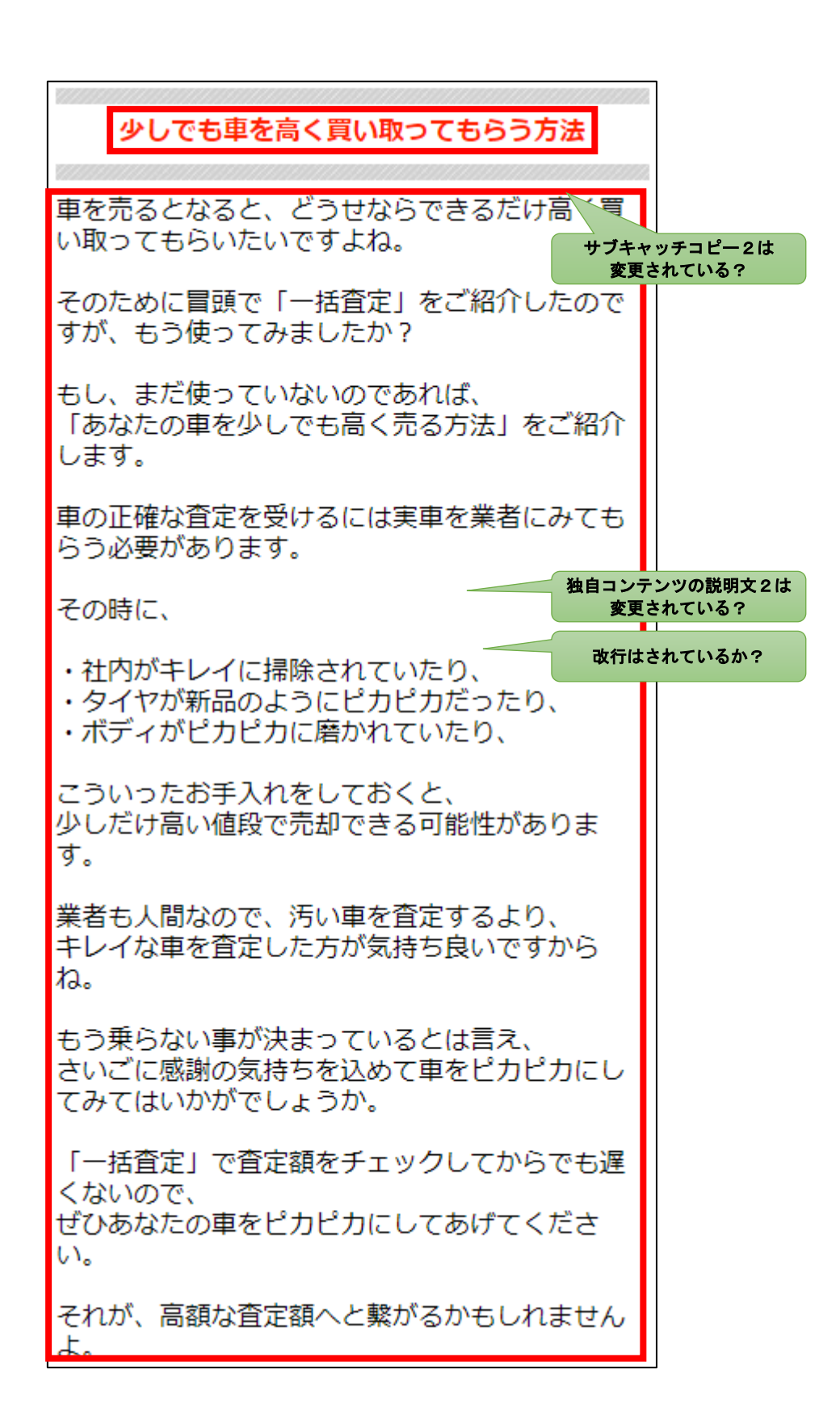

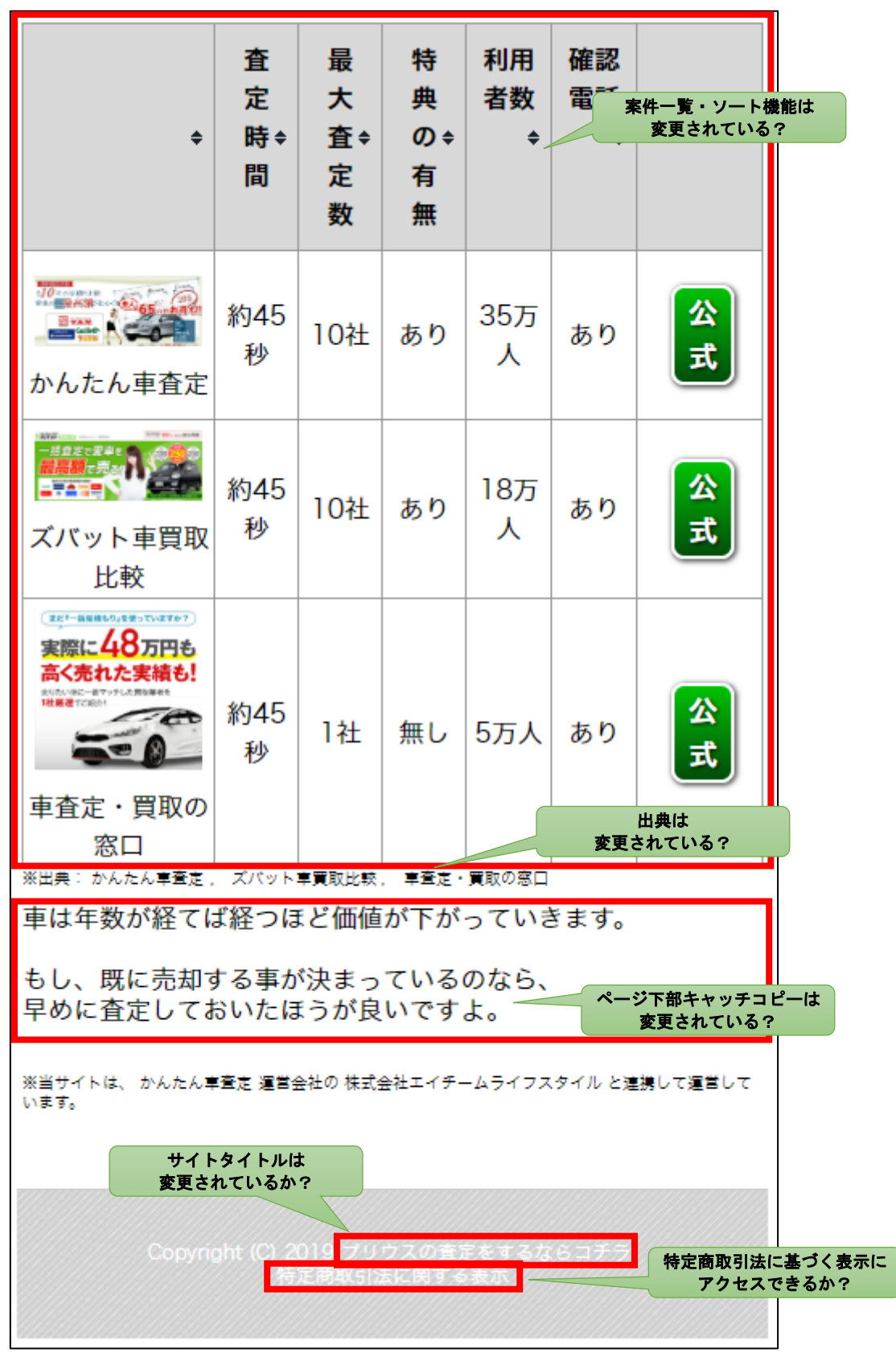

確認して問題が無ければ、スマホサイトは完成です。

83 Copyright 株式会社アリウープ, All Rights Reserved. これでスマホサイトの作成は終了です。 お疲れ様でした。